## МИНИСТЕРСТВО НАУКИ И ВЫСШЕГО ОБРАЗОВАНИЯ РОССИЙСКОЙ ФЕДЕРАЦИИ

Федеральное государственное автономное образовательное учреждение высшего образования «Казанский (Приволжский) федеральный университет»

Набережночелнинский институт (филиал)

## **Кафедра Бизнес-информатики и математических методов в экономике**

# **Бухгалтерия предприятия на платформе 1С: Предприятие 8**

## **Часть 1**

# **Настройка программы на учет Подготовка информационной базы Ввод начальных остатков**

*Учебно-методическое пособие*

Набережные Челны 2019 г.

Печатается по решению учебно-методической комиссии экономического отделения Набережночелнинского института (филиала) федерального государственного автономного образовательного учреждения высшего образования «Казанский (Приволжский) федеральный университет», от «16» апреля 2019г. (протокол №8)

Рецензенты: Доктор физ.-мат. наук, профессор А.Г. Исавнин Доктор экономических наук, профессор А.Н. Макаров

Фархутдинов И.И., Еремина И.И. Бухгалтерия предприятия на платформе 1С: Предприятие 8.Часть 1. Настройка программы на учет, Подготовка информационной базы, ввод начальных остатков : учебно-методическое пособие / И.И. Фархутдинов, И.И .Еремина – Набережные Челны: Изд-во Набережночелнинского института КФУ,  $2019. - 56c.$ 

Учебно-методическое пособие содержит последовательное изложение базовых понятий теории настройки программы на учет, подготовки информационной базы, ввода начальных остатков. Подробно изложены: начало работы с программой, ввод начальных остатков по счетам.

Учебно-методическое пособие предназначено для использования в учебном процессе студентами технических направлений в экономике и экономического отделения дневной, заочной и дистанционной форм обучения.

> © Фархутдинов И.И., Еремина И.И. 2019 © НЧИ КФУ, 2019

© Кафедра Бизнес-информатики и математических методов в экономике, 2019 г.

## Оглавление

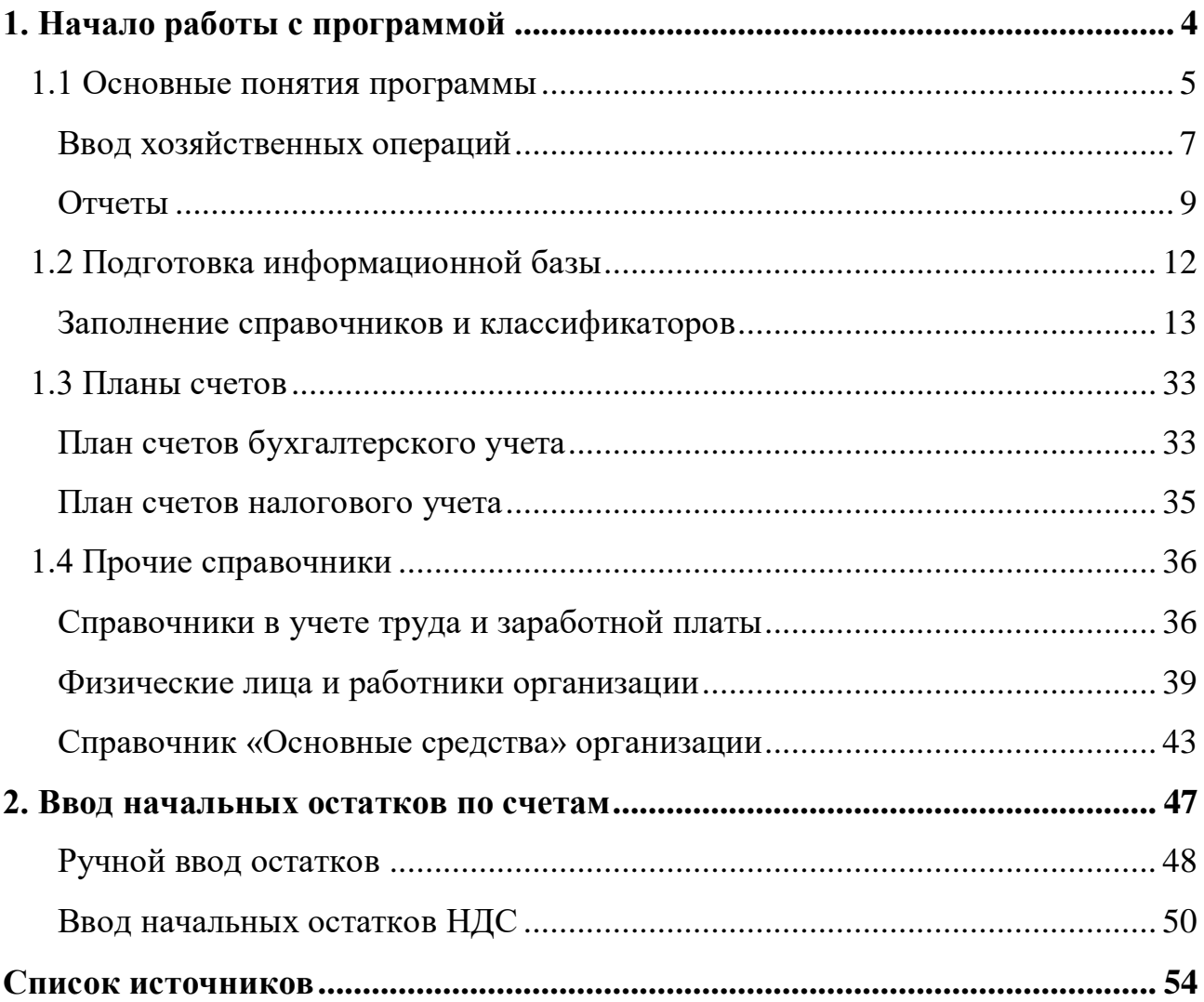

## <span id="page-3-0"></span>**1. Начало работы с программой**

Конфигурация «Бухгалтерия предприятия» является типовым решением программ «1С:Предприятие 8.». Данное методическое руководство по выполнению сквозного учетного примера рассчитано на пользователей, знакомых с основами бухгалтерского учета. Пример сформирован на базе некоторого периода работы условного предприятия, занимающихся разными видами деятельности.

Итак, загрузим программу одним из известных нам способом:

- через кнопку «Пуск» Программы- 1С:Предприятие 8. -1С:Предприятие
- через пиктограмму на Рабочем столе (при ее наличии).

Во время запуска программа разворачивает следующее окно и просит уточнить некоторые особенности входа в программу:

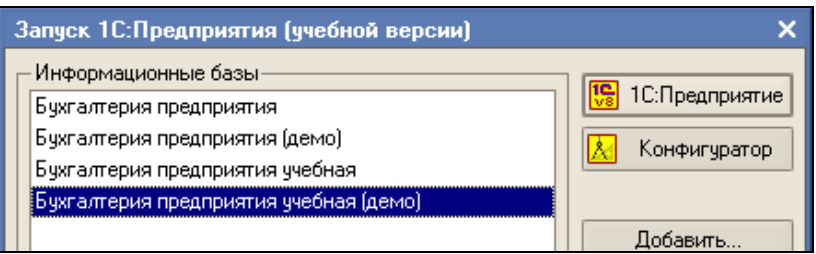

Во-первых, в каком режиме мы собираемся войти в программу. Существует 2 режима входа в программу:

- 1С:Предприятие (рабочий, он же основной пользовательский режим)
- Конфигуратор

Для пользователя, который собирается работать с программой, основным режимом работы, является режим «1С:Предприятие». Другой режим в основном для дополнительного сервиса, изменений возможностей конфигурации программы и предназначены для специалистов уже хорошо знакомых с возможностями программы.

Итак, выбираем режим «1С:Предприятие».

В окне списка информационных баз выбираем нужное нам предприятие из предлагаемого перечня предприятий.

Расширить список баз, т.е. предприятий в информационном окне можно здесь же, нажав кнопку «Добавить». Разумеется, предварительно, база должна быть размещена где-то на диске. Мы всего лишь подключаем допуск к ней, показывая программе путь. Можно создать и новую базу, используя шаблон. Убрать из списка ненужные базы, можно нажав кнопку «Удалить».

Теперь, когда мы выбрали нужную нам базу данных с именем «Бухгалтерия предприятия», можно войти в программу, нажав кнопку «1С: Предприятие».

#### <span id="page-4-0"></span>*1.1 Основные понятия программы*

Как и всякая программа, работающая под управлением системы WINDOWS программа «1С: Предприятие 8.» имеет меню, панель инструментов, рабочее поле, строку состояния.

Заголовок - это самая верхняя строка окна. В заголовке главного окна программа обычно показывает свое наименование и название базы данных/

Главное меню - это сводка команд, которые программа может выполнять по воле пользователя.

Опишем назначение некоторых пунктов главного меню:

«Предприятие» - это команда для открытия специального окна, в котором можно увидеть и установить реквизиты предприятия, настройки, учетную политику и т.д.

«Отчеты» - это группа команд по формированию различных отчетов (бухгалтерских, налоговых). Отчеты формируются по проводкам (как введенным вручную, так и сформированным документами). Отчеты подразделяются на стандартные, специализированные и регламентированные.

«Банк», «ОС», «Зарплата» - это группы команд по работе с документами определенного участка бухгалтерского и налогового учета.

«Справка» - это группа команд по вызову на экран компьютера справочных сведений по работе с программой.

«Панель функций» - удобное средство группировки различных команд для работы определенного участка бухгалтерского учета.

#### **Справочники**

Справочники - предназначены для хранения списков однородных элементов. Они созданы и сгруппированы таким образом, чтобы пользователям было удобно находить по названию любую информацию по аналитическим объектам, корректировать ее, добавлять новые позиции и удалять ненужные. Так, например, в справочнике «Материалы» будет хранится список материалов, т.е. аналитика счета 10 «Материалы» плана счетов; в справочнике «Основные средства» - список основных средств.

#### **Документы**

Типовая конфигурация содержит набор документов для ввода бухгалтерских операций

Документ - это деловая бумага и она придает юридическую силу хозяйственной операции. Но в конфигурации «Бухгалтерия предприятия» проведенные документы будут формировать бухгалтерские и налоговые записи (регистры).

#### **Регистры**

Регистры — это различные виды таблиц, в которые записываются данные из первичных документов. В них отражается введенная в систему и разнесенная по счетам учетная информация.

Движение регистров - это изменение состояния регистров и предполагает добавление новых значений в регистры и удаление записей из регистров. При определении свойств регистра бухгалтерии для него устанавливается только один план счетов, с которым используется данный регистр. Но один и тот же план счетов может быть использован несколькими регистрами бухгалтерии.

В качестве регистраторов выступают объекты системы «1С: Предприятие» документы.

Объекту «Регистр бухгалтерии» соответствует учетное понятие «Журнал проводок». Из этого следует что, регистры бухгалтерские и налоговые можно просмотреть в «Журналах проводок», где в хронологическом порядке записаны

все введенные документы. Для этого необходимо воспользоваться меню «Проводки - Журнал проводок (бухгалтерский учет)». В журнале проводок - та же самая информация, что и в «Журнале операций», но представленная в виде бухгалтерских проводок со ссылками на документы, которые их породили.

#### <span id="page-6-0"></span>**Ввод хозяйственных операций**

#### **Пример работы с документами**

Рассмотрим электронный документ «Поступление товаров и услуг» с целью характеристики структуры документа, правильности заполнения его реквизитов. Большинство документов будут заполняться способом описанным ниже.

Заметим, что по характеру структуры документ делится на две части:

- шапка документа;
- табличная часть документа.

Табличная часть делится на закладки и в зависимости от того, какую хозяйственную операцию мы будет сейчас отражать, ту закладку нам и следует выбрать. На закладке «Дополнительно» указывают входящий номер документа, его дату и ответственное лицо, сформировавшее документ.

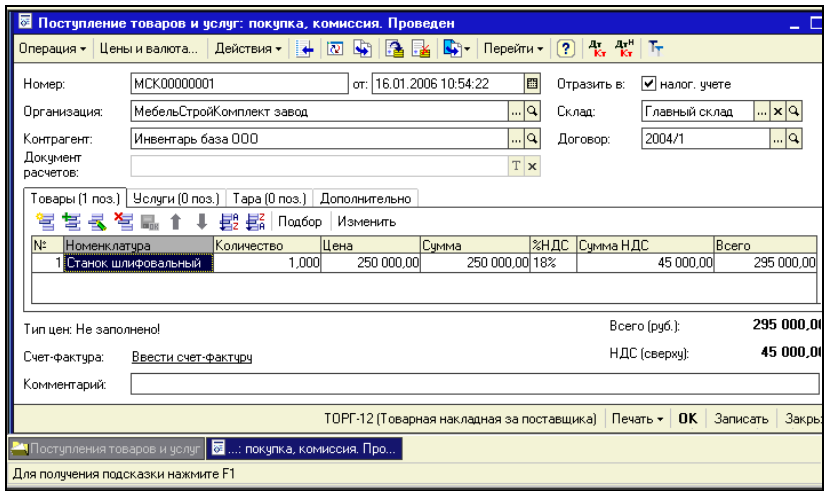

Шапка документа - это остальная часть документа за пределами табличной части. Шапку тоже можно поделить на части:

- заголовочная часть документа, располагающаяся выше табличной части. Здесь указывается информация по контрагенту, договору, месту хранения.
- подвал документа часть документа, располагающаяся ниже табличной части. Здесь можно зарегистрировать счет - фактуру, представленный поставщиком товаров (работ, услуг). Но зарегистрировать счет - фактуру можно будет лишь в том случае, когда наш основной документ «Поступление товаров и услуг» проведен.

Проведенный документ - это тот документ, по которому оформлены регистры бухгалтерские и налоговые. Для проведения документа можно воспользоваться пиктограммой «Провести» документа, в верхней части:

Перед тем как заполнять форму документа необходимо определить хозяйственную операцию. В конфигурации для выбора хозяйственной операции необходимо обратиться к команде «Операции», расположенной в левой верхней части документа:

В форме документа присутствует команда «Цены и валюта». Дополнительный диалог «Цены и валюта» открывается для заполнения и изменения данных об установленном порядке оплаты в форме документа. Указанные параметры сохраняются только для данного документа.

На основании команды «Цены и валюта» указываются реквизиты для табличной части документа: «Тип цен», ставка НДС, валюта расчетов.

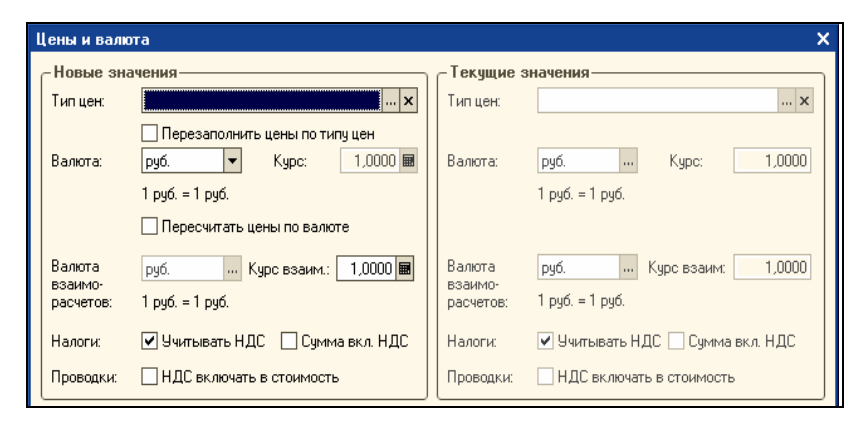

В программу заложен **механизм «Ввод на основании».** Это означает, что на основании проведенного документа «Поступление товаров и услуг» можно сформировать еще и другие документы, которые автоматически будет

заполнены данными. Например, на основании проведенного документа «Поступление товаров и услуг» если необходимо, можно получить документ «Возврат товаров поставщику» или отразить дополнительные расходы по приобретению. Для этой цели следует выбрать команду «Действия» - «На основании» - «Поступление доп. расходов».

#### **Ручной ввод проводок**

Наряду с документами в конфигурации «Бухгалтерия предприятия» остается вариант ручного ввода проводки, который придает программе гибкость и универсальность. Обычно, ручная операция используется в том случае, если «не хватает» существующих документов. Ввести операцию вручную можно через меню «Операции» - «Ввести операцию вручную». Все операции, введенные вручную, заносятся в журнал операций.

#### **Типовые операции**

Есть еще один способ ввода бухгалтерских операций - типовые операции (меню «Проводки - Типовые операции»). Этот способ позволяет автоматизировать ввод наиболее часто используемых операций, в случае, если не используется документ.

Типовая операция - это шаблон формирования проводок для отражения какойлибо хозяйственной операции. В конфигурации присутствует справочник «Типовые операции» (меню «Операции -Типовые операции»). Этот справочник поставляется заполненным справочником. Для использования существующего шаблона операции следует остановиться на нужной строке операции и нажать кнопку «Ввести операцию».

#### <span id="page-8-0"></span>**Отчеты**

Стандартные отчеты предназначены для получения итоговых данных бухгалтерского и налогового учета в самых разных разрезах. Стандартные отчеты позволяют на основании одних отчетов получить другие, детализирующие информацию. Это и «Оборотно - сальдовая ведомость», и

анализы конкретных счетов, и - самые детальные отчеты (по датам), «Карточки счетов». Мы можем получить отчеты за определенный период времени по синтетическим и аналитическим счетам в натуральном и стоимостном выражении.

**Стандартные отчеты по налоговому учету**, их перечень аналогичен представленному выше, не могут быть использованы для получения информации о состоянии счетов бухгалтерского учета и наоборот. Стандартные отчеты по налоговому учету представляют информацию по постоянным и временным разницам.

**Специализированные отчеты** служат для получения результатной информации по разделам бухгалтерского учета. Эти отчеты необходимы тогда, если нужную информацию мы не можем получить из стандартных отчетов. Например, кассовую книгу или книгу продаж.

**Регламентированные отчеты** предназначены для предоставления информации в различные фонды и органы статистики. Это отчеты для формирования бухгалтерской, налоговой и статистической информации. Эти отчеты обновляются фирмой «1С». К регламентным отчетам относятся «Бухгалтерский баланс» (Форма №1)», «Отчет о прибылях и убытках» Форма №2) и прочие формы налоговой и статистической отчетности.

Находясь в любой группе отчетов можно из формы отчета получить расшифровку любой графоклетки и дойти до первичного документа.

#### **Пример работы с отчетами**

Посмотрим, как работает сводный регистр «Оборотно-сальдовая ведомость» (меню «Отчеты-Оборотно-сальдовая ведомость»). Дадим определение оборотной ведомости. «Оборотно-сальдовая ведомость» - это список оборотов и остатков по счетам за выбранный период времени.

По кнопке «Настройка» командной панели открываются параметры настройки отчета: период; от лица какой организации будет сформирован отчет. Также

настраивается вид отчета, с развернутым сальдо или без; с детализацией по

счету и т.д.

Сальдо - разница между суммой графы дебет и суммой графы кредит. В переводе с итальянского языка «остаток».

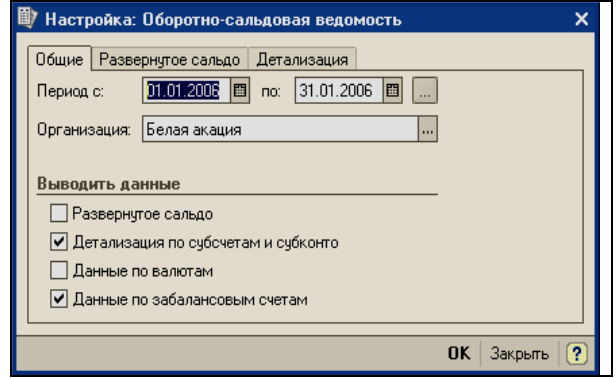

В конфигурации присутствует возможность в уже сформированном отчете отменить детализацию отчета по счетам. Например, в регистре «Оборотно сальдовая ведомость» нам не нужна информация по субсчету 02.01 счета 02 «Амортизация основных средств». Эту детализацию можно убрать, если подвести курсор мыши к левому углу отчета и нажать на пиктограмму

Закладка «Развернутое сальдо» заполняется пользователем тогда, когда ему необходима информация по счетам развернутая. Например, по счету 76 «Расчеты с разными дебиторами и кредиторами» нужно видеть дебетовые и кредитовые остатки. На закладке «Общие» должен стоять флаг «Развернутое сальдо». Тогда закладку «Развернутое сальдо» следует заполнить следующим образом:

На закладке «Детализация» установите флаги «По контрагентам»

Развернутое сальдо формируется по активно-пассивным счетам по такой схеме. Сальдо состоит из двух чисел – по дебету и по кредиту. Первое число – сумма всех дебетовых сальдо субсчетов. Второе число – сумма всех кредитовых сальдо субсчетов.

Развернутое сальдо с одной стороны показывает сколько предприятию должны (дебетовый остаток на конец периода) а с другой стороны сколько должно само

предприятие (кредитовый остаток на конец периода). Сворачивать сальдо не стоит, т. к. в этом случае не отразится реальная картина финансового положения предприятия.

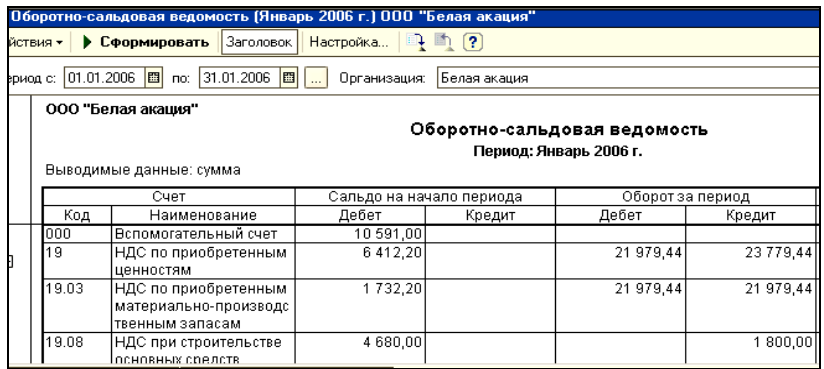

Нужную настройку отчета можно сохранить, если воспользоваться пиктограммой, расположенной в верхней части сформированного регистра «Оборотно - сальдовая ведомость» или кнопкой командной панели «Действия» - «Сохранить значения».

Стандартный отчет типовой конфигурации **«Анализ счета»** отображает обороты некоторого счета в корреспонденции с другими счетами с заданной периодичностью и возможностью конкретизации объектов учета.

Стандартный отчет типовой конфигурации **«Обороты счета»** отображает обороты некоторого счета в корреспонденции с другими счетами, сальдо на начало и конец периода. При этом может быть задана периодичность и детализация по субсчетам и субконто анализируемого счета.

## <span id="page-11-0"></span>*1.2 Подготовка информационной базы*

Мы будем формировать хозяйственные операции по некоторому предприятию «ГЕРА». К видам деятельности «ГЕРА» относятся: оптовая торговля, розничная торговля, производство.

Прежде всего, необходимо определиться, какую дату будем считать датой начала деятельности (или датой начала ввода данных в программу). Пусть в нашем случае мы имеем остатки на 1.01.2008 и собираемся отражать хозяйственную деятельность предприятия, начиная с 01.01.2008.

В программе есть понятие **Рабочей даты**, которая устанавливается при каждом входе в программу из системной даты компьютера и автоматически проставляется во все вновь формируемые документы

Установка нужной рабочей даты меню «Сервис - Параметры - закладка «Общие». В нашем случае в окошке «рабочая дата» следует установить 01.01.2008. Итак, рабочей датой текущего сеанса станет эта дата. При следующем запуске программы в качестве рабочей даты будет установлена эта же дата до тех пор, пока пользователь не изменит данную настройку.

#### <span id="page-12-0"></span>**Заполнение справочников и классификаторов**

При первом запуске информационной базы рекомендуется вручную заполнить справочники и настроить другие параметры учета (подготовить базу для работы). При установке программы часть справочников и классификаторов заполняются автоматически. Это:

- Справочник «Валюты». Заполняются три позиции: Евро, Рубль и Доллар.

- Справочник «Классификатор единиц измерения»

- Справочник банков можно загрузить с диска ИТС или с сайта РосБизнесКонсалтинг.

- Справочник «Классификатор стран мира» . Данный справочник при первом запуске заполняет одну позицию (Россия, код 643.). Если необходимо загрузить другие страны следует открыть одноименный классификатор и добавить страны, которые необходимые для ведения учета. На панели инструментов командная клавиша «Подбор из ОКСМ».

#### **Пользователи ИБ**

Справочник «Пользователи» (меню «Сервис - Пользователи») - предназначен для идентификации пользователя при начале текущего сеанса работы с информационной базой. Для каждого пользователя на закладке «Настройки» можно указать значения, которые будут подставляться в документы по умолчанию.

В списке пользователей назначается роль, основной интерфейс и рабочий язык

конкретному пользователю в режиме конфигурирования.

**Роль** - это описание полномочий различных категорий пользователей на доступ к информации, обрабатываемой системой. Одна роль может быть установлена нескольким пользователям, в то время как у одного пользователя может быть несколько ролей. В случае, когда у пользователя установлено несколько ролей, то его права определяются по принципу: «Действие разрешено, если оно разрешено хотя бы в одной роли. Действие запрещено, если оно запрещено во всех ролях».

**Интерфейс** - описание типовых интерфейсов, используемых для работы с системой.

В журнале регистрации сохраняются сведения о действиях пользователей по изменениям в информационной базе данных, как в режиме конфигурирования, так и в режиме «1С:Предприятие» (меню «Сервис - Журнал регистрации»).

## **Практикум 1**

## *В режиме «Конфигуратор» создадим пользователя Сорокину Валентину Федоровну (меню «Администрирование – Пользователи»)*

На закладке «Прочие» назначаются доступные роли, где следует установить флаг «Полные права».

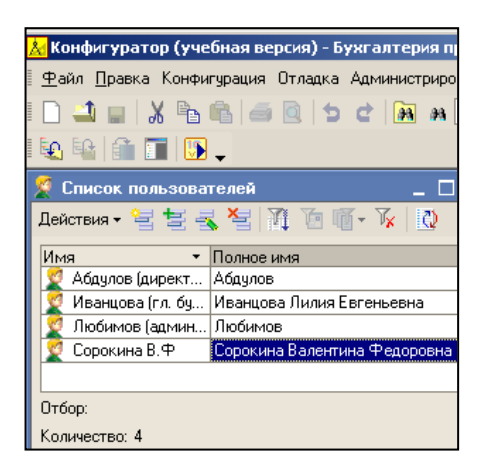

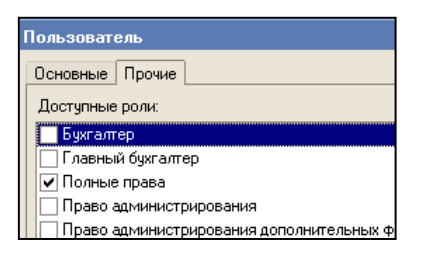

В режиме 1С:Предприятие, есть возможность просмотреть список активных пользователей (меню «Сервис - Активные пользователи»).

Список активных пользователей содержит список пользователей, подключенных в настоящий момент к информационной базе. Это пользователи, работающие и в режиме конфигурирования и в пользовательском режиме.

#### **Справочник «Организации»**

В конфигурации обеспечивается ведение бухгалтерского и налогового учетов для группы взаимосвязанных организаций (юридических лиц) в единой информационной базе и едином плане счетов.

Работу с программой начинаем с заполнения справочника «Организации». В типовой конфигурации справочник «Организации» предназначен для хранения списка собственных организаций - юридических лиц и подразделений (не являющихся юридическими лицами), входящих в состав предприятия. Типовая конфигурация обеспечивает ведение бухгалтерского и налогового учетов для нескольких организаций, входящих в состав предприятия, за счет использования измерения «Организация» в регистрах системы.

У нас в одной базе будет вестись учет для организации (добавим ООО «ГЕРА»), поэтому основные сведения заведем в линейном справочнике «Организации». Сведения будем заносить через форму, где есть условно обязательные поля и не обязательные поля для заполнения.

Обязательными являются реквизиты «наименования» и «код». А для правильного оформления документов и отчетности в форме обязательно указываются «полное наименование», ИНН, КПП, ОКАТО, регистрационный номер ПФР. Конфигурация осуществляет проверку правильности указания ИНН и других кодов (ОКПО, ОКОГУ, ОКАТО, ОКФС, ОКОПФ) при выгрузке деклараций в электронном виде.

При заполнении сведений об организации необходимо будет заполнить префикс. Префикс - это набор символов, который обеспечивает сквозную нумерацию документов для каждой организации.

Контактная информация (юридический и почтовый адреса) используются при подготовке регламентированной отчетности и некоторых документов.

Справочник «Организации» состоит из нескольких закладок: «Основные», «Контактная информация», «Коды», «Фонды», «Доступ к объектам».

Заполните закладки сведениями, представленными в практикуме.

## **Практикум 2**

## *Общие сведения о предприятии «ГЕРА» (меню «Предприятие - Организации»)*

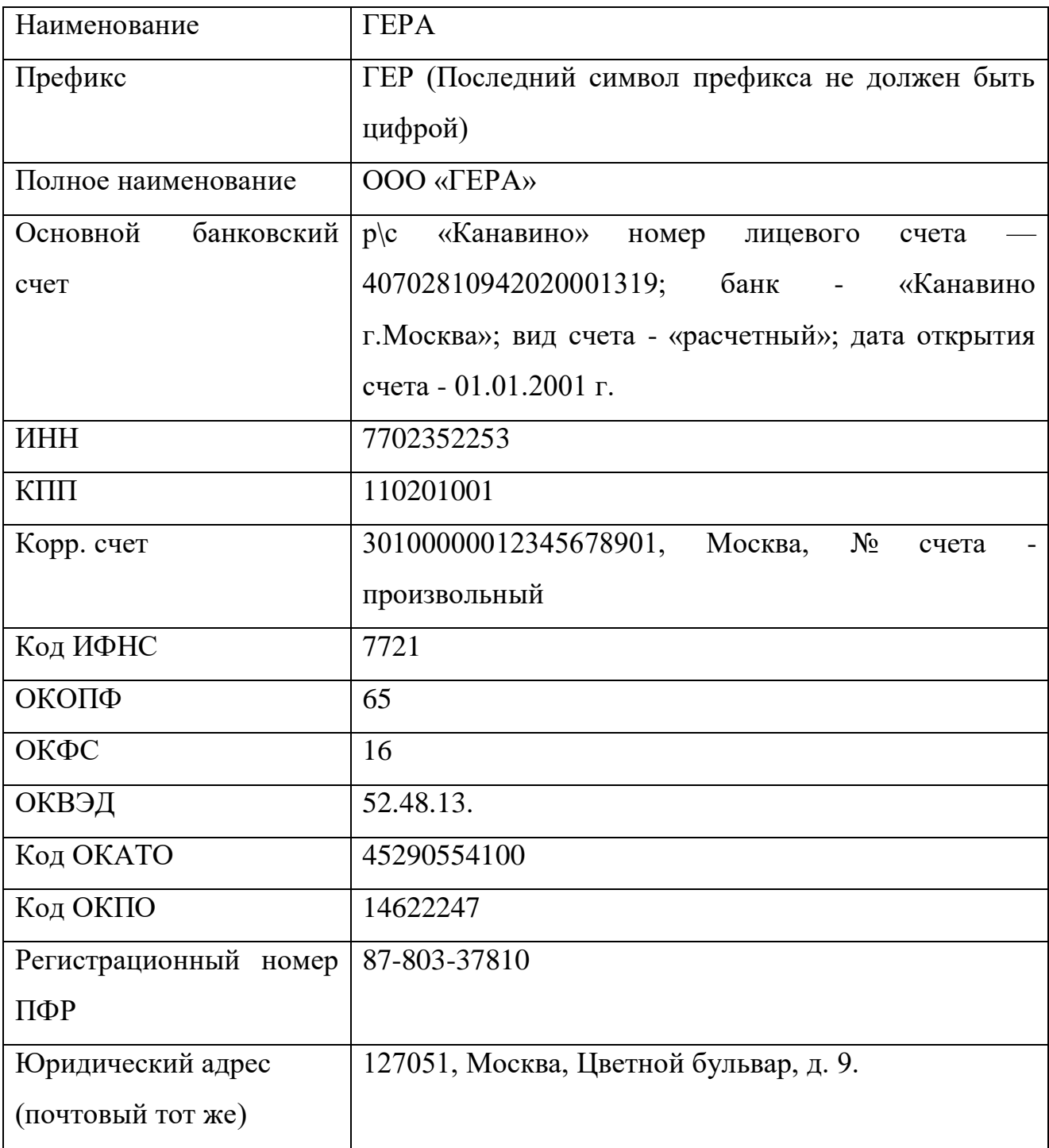

#### **Практикум 3**

*Установить предприятие «ГЕРА» основной организацией и произвести настройки пользователя.*

Предприятие «ГЕРА» будет основной организацией. И эта организация должна подставляться по умолчанию конфигурации в тех документах, где есть соответствующее поле. Для этого выполним следующие действия.

В справочнике «Организации» (меню «Предприятие - Организации») остановиться на строке «ГЕРА» и нажать кнопку «Установить основной». После этих действий в списке организаций «основная» организация будет выделена жирным шрифтом.

Произведем настройку пользователя для разрешения ведения учета по всем организациям. Для этого обратимся к меню «Сервис — Настройки пользователя». На закладке «Настройки» установить флаг «Учет по всем организациям». В этом случае пользователь сможет выбирать нужную организацию при заполнении документов. Если этот флаг не установить, то пользователь не увидит документы «не основного» учреждения, введенные в рабочую базу.

Если необходимо заполнение основных параметров документа по умолчанию, то можно воспользоваться механизмом «Настройка пользователя». Здесь можно указать основную валюту взаиморасчетов (например, руб.), основную единицу по классификатору (например, шт.), основную организацию, ставку НДС и другие параметры. Ниже представлен рисунок с указанием параметров, которые потом будут подставляться в документы автоматически. Обратите внимание, что указывать для автоподстановки параметры «основное подразделение» и «основной склад» мы сейчас не будем, сделаем это позднее, когда заведем эти справочники в базу.

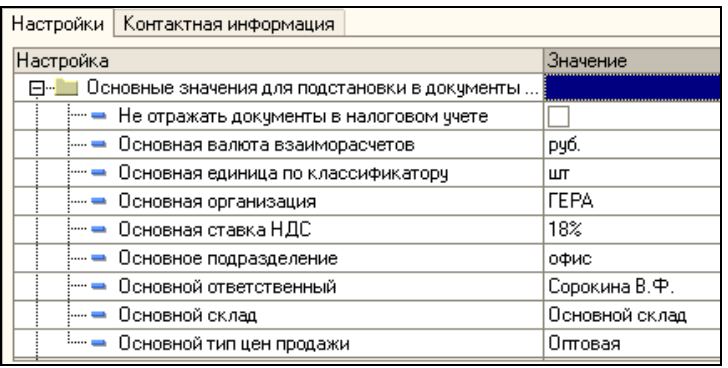

## **Справочник «Подразделения»**

Справочник используется в некоторых документах учета, а также в качестве аналитики на счетах затрат на местах производства (счета 20, 23, 26 (об), 28).

## **Практикум 4**

## *Список подразделений организации «ГЕРА» (меню «Предприятие - Подразделения организации»).*

Пусть на нашем предприятии «ГЕРА» существуют следующие структурные подразделения, которые мы должны ввести:

- Офис
- $\blacksquare$  Цех № 1 и Цех № 2
- Магазин

### *Научимся удалять элементы в программе.*

Откройте справочник «Подразделения организации» и пометьте на удаление элемент - «Цех № 2» (командная панель «Действия - Установить пометку на удаление»).

Теперь попробуем этот элемент удалить. Сделать это в конфигурации «Бухгалтерия предприятия» можно в два этапа. На первом этапе элемент просто помечается на удаление. На втором этапе программа проверяет, нет ли ссылок в каких-либо объектах на эту позицию справочника, и, если ссылки отсутствуют, разрешает удаление.

Установите курсор на ненужную позицию справочника (цех № 2). Обратитесь к меню «Действие» - «Удалить». Если такой команды нет, то в меню Операции выберите команду Удаление помеченных объектов. После команды Контроль, возможна команда Удалить.

## **Справочник «Статьи затрат»**

Данный справочник предназначен для учета затрат на счетах 08 оборотный, 20, 23, 25, 26, 28, 29 Плана счетов.

## **Практикум 5**

## *Статьи затрат (меню «Операции — Справочники — Статьи затрат»).*

Просмотрите справочник и дополните недостающие статьи в соответствии с таблицей (при этом Вид расходов выбирайте из регламентированного списка):

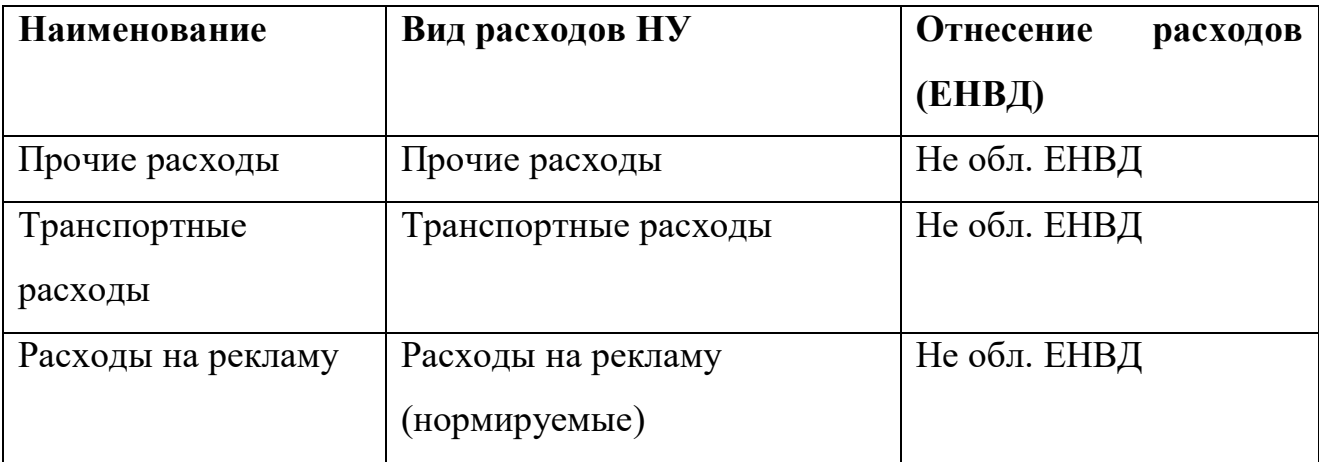

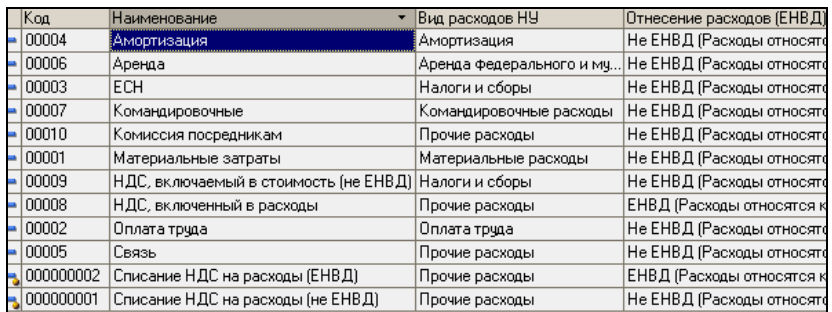

## **Настройка параметров учета**

Очень важно перед началом работы с информационной базой настроить аналитический учет материально - производственных запасов по местам хранения и расчетов с контрагентами в разрезе расчетных документов (если такие расчеты вашей организации нужны). Настройки - это группа команд по работе с базой данных. Для такой настройки используем диалоговое окно «Настройка параметров учета». Окно состоит из нескольких закладок: «Общие», «Валюты», «Аналитический учет МПЗ», «Производство», «Аналитический учет расчетов с контрагентами», «Шаблоны телефонов», «Обмен данными» и «УСН». Рассмотрим назначение некоторых из закладок.

Аналитический учет МПЗ устанавливается для бухгалтерского и налогового учетов отдельно. При установленном флаге «вести складской учет» и «партионный учет» добавляются дополнительные субконто «Склады» и «Партии».

#### **Практикум 6**

## *Настройка параметров учета (меню «Предприятие — Настройка параметров учета — закладка «Аналитический учет МПЗ»»)*

Для бухгалтерского и для налогового учета установить флаги «Вести партионный учет» и «Вести складской учет». Можно оставить флаг «Использовать возвратную тару».

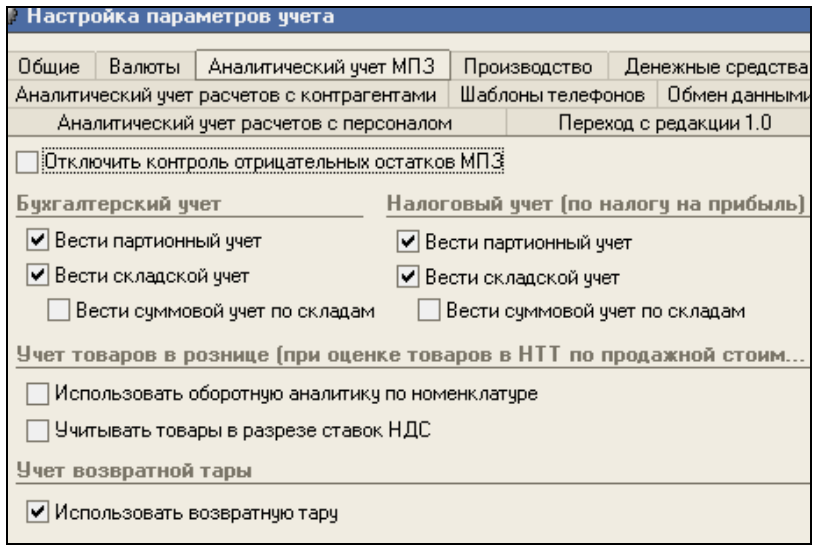

По складам можно вести количественный или количественно-суммовой учет. Наша организация будет вести **количественный учет по складам**, поэтому нам необходимо установить флаги «Вести складской учет» для бухгалтерского и налогового учета. В этом случае оценка товаров и материалов для целей бухгалтерского и налогового учета не зависит от того, с какого склада они получены. Такая настройка обеспечивает ведение аналитического учета по складам на всех счетах, на которых ведется учет по субконто «Номенклатура».

Настройка по ведению партионного учета распространяется на все счета, на которых ведется учет по субконто «Номенклатура». Отмена партионного учета приведет к потере информации о партиях на счетах учета номенклатуры. Ваше предприятие обязано будет установить флаг «Вести партионный учет», т.к. в параметрах учетной политики нами будет установлен способ оценки МПЗ «ФИФО».

На закладке «Аналитический учет расчетов с контрагентами» флаг «вести расчеты по документам» устанавливать **не будем**.

**Для сведения!** Субконто вида «Документы расчетов с контрагентами» контролируется системой и его изменение (удаление или восстановление) возможно только путем выполнения специальной обработки «Настройка параметров учета».

#### **Учетная политика**

Параметры учетной политики предприятия для целей бухгалтерского учета представлены в типовой конфигурации в регистре сведений. Для регистра установлена периодичность «Месяц» и ведется в разрезе организаций. Параметры учетной политики будут применяться в организации с того момента, который указан в реквизите «Период». И если в последующих годах учетная политика будет изменяться, то в регистр сведений об учетной политике этой организации следует ввести новую запись, установив дату, с которой применяется это изменение.

#### **Практикум 7**

## *Учетная политика предприятия «ГЕРА» (меню «Предприятие - Учетная политика - Учетная политика организаций»)*

#### *Бухгалтерский учет*

На закладке «Бухгалтерский учет» установите параметры в соответствии с рисунком.

## *Производство*

- Распределение расходов «по плановой себестоимости выпуска»
- способ учета выпуска готовой продукции «без использования счета 40»,
- закладка «Переделы» «Задается вручную»

### *Налог на прибыль*

На закладке «Налог на прибыль» установите параметры в соответствии с

## рисунком.

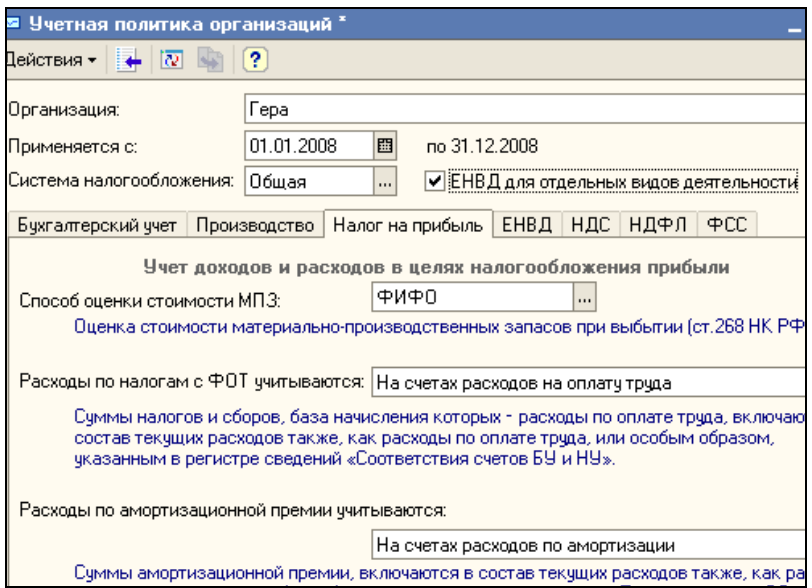

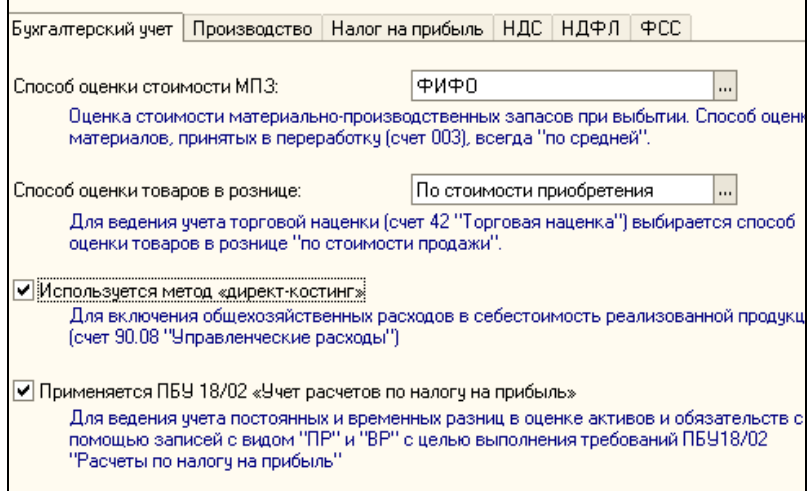

## *НДС*

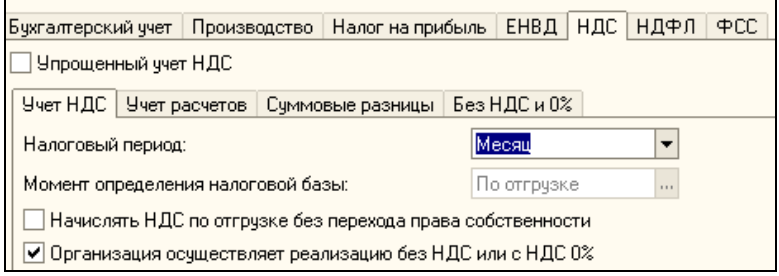

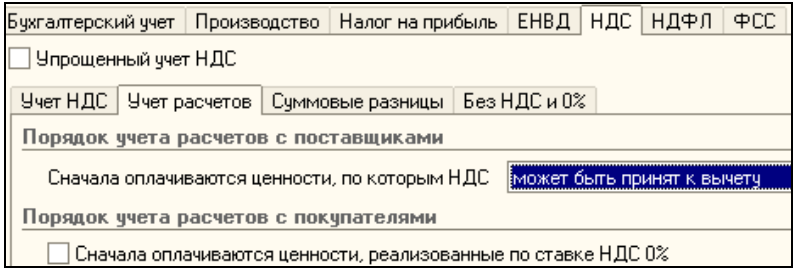

## **Практикум 8**

### *Прочие настройки предприятия «ГЕРА»*

o *(меню «Предприятие Учетная политика — Методы распределения косвенных расходов организации»)*

Общепроизводственные расходы при включении их в состав расходов основного и вспомогательного производства распределяются по номенклатурным группам согласно базе, которая задается в регистре сведений «Методы распределения косвенных расходов организации». Базой распределения может выступать:

- оплата труда
- материальные затраты
- объем выпуска;
- плановая себестоимость;
- не распределяется.

Общехозяйственные расходы включаются в состав расходов основного и вспомогательного производства и распределяются аналогично общепроизводственным затратам в конце месяца между номенклатурными

единицами пропорционально (если на предприятии не применяется метод «директ-костинг»).

Для налогового учета общехозяйственные и общепроизводственные расходы распределяются так же, как и в бухгалтерском учете с использованием регистра сведений «Методы распределения косвенных расходов организации».

Заполним регистр сведений «Методы распределения косвенных расходов организации» по организации «ГЕРА, для этого воспользуйтесь рисунком, представленным ниже.

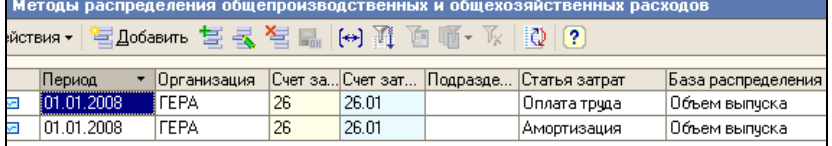

#### **Практикум 9**

*Типы цен номенклатуры (меню «Предприятие - Товары - Типы цен номенклатуры »)*

На предприятии часто используется несколько типов цен. Номенклатурная единица может приобретаться и реализовываться по разным ценам. Для того чтобы цены различать появилось понятие «Типы цен номенклатуры». Справочник «Типы цен номенклатуры» используется для хранения закупочных и отпускных цен продаваемых товаров и предназначен для автоматического заполнения табличной части документов. Заполните справочник «Типы цен номенклатуры», используя данные приведенные ниже (если это необходимо).

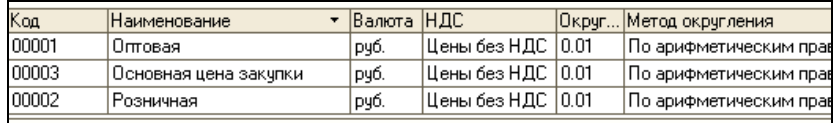

#### **Справочник «Склады»**

Необходимость аналитики по складам появляется при выборе следующих счетов: 07 «Оборудование к установке», 08.4 «Приобретение объектов основных средств», 10 «Материалы», 21 «Полуфабрикаты собственного производства», 41 «Товары», 43 «Готовая продукция», 004.01 «Товары на складах». По складам может вестись количественный или количественносуммовой учет.

Если по складам ведется количественный учет, то оценка товаров и материалов для целей бухгалтерского и налогового учета не зависит от того, с какого склада они выбывают.

### **Практикум 10**

#### *Склады (места хранения) (меню «Предприятие — Склады»)*

В организации есть основной (главный) склад, магазин.

Для главного склада установить тип цен «Оптовая», вид склада «оптовый».

Для магазина - тип цен «Розничная», вид склада «розничный».

#### **Номенклатурные группы**

Справочник «Номенклатурные группы» предназначен для ведения укрупненного учета (например, учет затрат основного производства или учет выручки от реализации товаров). В состав номенклатурной группы может входить неограниченное количество номенклатуры, но должно соблюдаться одно условие: один элемент номенклатуры может входить в одну номенклатурную группу. В состав номенклатурных групп справочника «Номенклатурные группы» допускается включать только элементы справочника «Номенклатура» (не группы справочника «Номенклатура») вне зависимости от иерархической структуры справочника «Номенклатура». Необходимость в аналитике по номенклатурным группам появится при выборе следующих счетов: 14.04 «резервы под снижение стоимости незавершенного производства», 20 «Основное производство», 23 «Вспомогательные производства», 28 «Брак в производстве», 29 «Обслуживающие производства», 90 «Выручка».

Номенклатурные группы будут задействованы документом «Закрытие месяца».

## **Практикум 11**

## *Номенклатурные группы (меню «Предприятие - Товары -Номенклатурные группы»)*

Для предприятия «ГЕРА» заведите три группы:

- сырье и материалы,
- товары,
- мебель.

### **Справочник «Номенклатура»**

Справочник «Номенклатура» используется для хранения информации обо всех видах товаров, материальных ценностей, продукции, работ и услуг. Необходимость аналитики по номенклатуре появляется при выборе следующих счетов: 07 «Оборудование к установке», 10 «Материалы», 41 «Товары», 43 «Готовая продукция» и т.д. В документах поступления, выбытия, перемещения товаров, материальных ценностей, продукции пользователь вынужден указывать позицию соответствующей номенклатуры. Этот справочник лучше организовывать многоуровневым справочником, тогда легче искать нужную позицию номенклатуры. При первоначальном заполнении базы автоматически появляются папки групп номенклатуры:

Заполним справочник «Номенклатура» данными, приведенными ниже.

## **Практикум 12**

### *Номенклатура (меню «Предприятие - Товары - Номенклатура»)*

### o *Группы номенклатуры*

Введите в соответствующие (Кнопка «Добавить группу») следующие подгруппы:

- Подгруппу «бытовая техника» в группу «товары»
- Подгруппу «сырье и материалы» в группу «материалы»

Мы создали подгруппы номенклатуры, но внутрь этих подгрупп в дальнейшем занесем конкретные позиции товаров, материалов и т.д.

#### o *Счета учета номенклатуры и ее элементы*

Для группы номенклатуры можно указать счета учета номенклатуры. И все элементы, помещенные в эту группу, будут отражаться в бухгалтерском и налоговом учете в соответствии с указанными счетами. При первоначальном заполнении базы группам номенклатуры уже автоматически заданы счета бухгалтерского и налогового учета, но эти счета можно при необходимости изменить. Такая настройка справочника «Номенклатура» позволит заполнить формируемый документ (табличную часть) счетами бухгалтерского и налогового учета. Укажем счета учета номенклатуры, выполняя следующий практикум.

Остановитесь на подгруппе номенклатуры «Бытовая техника» и нажмите на командную панель справочника «Перейти». В выпадающем меню выберите «Счета учета номенклатуры». Создайте новый элемент (кнопка Ins) и установите значения счетов, представленные ниже:

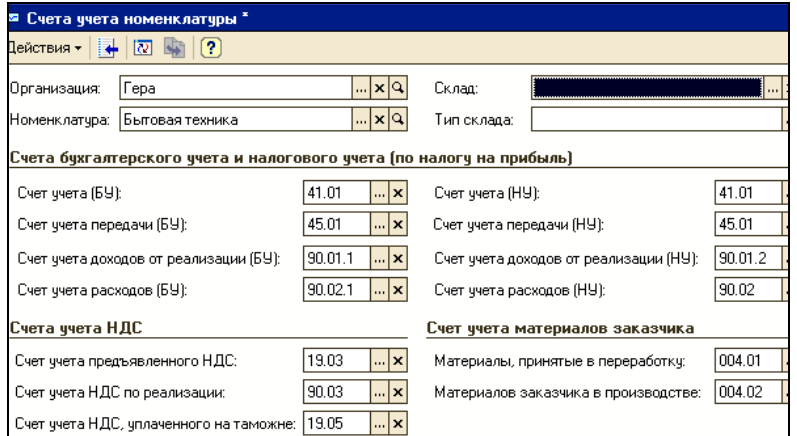

Аналогично установите для подгруппы «Сырье и материалы»

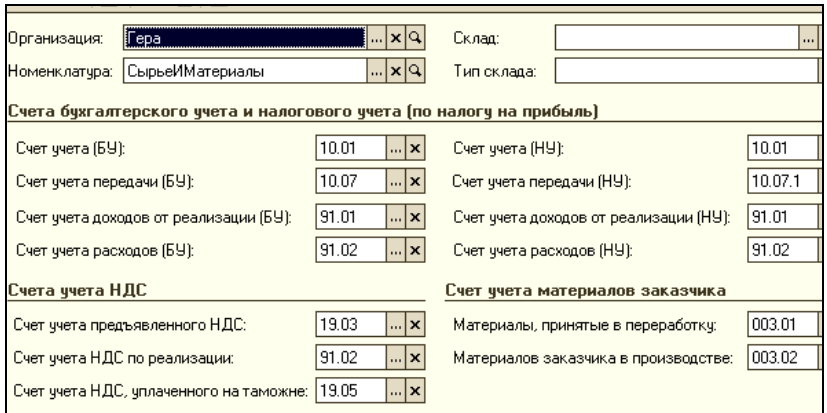

#### o *Создайте виды номенклатуры*

Откройте подгруппу «Сырье и материалы» справочника «Номенклатура» и введите виды номенклатуры представленные ниже (справочник можно организовать многоуровневым, но для нашего примера организуем его одноуровневым, т.е. введем только элементы). Справочник номенклатуры по подгруппе «Сырье и материалы» используется в качестве аналитики на субсчетах счета 10 («Материалы»), счета 002.1 («ТМЦ, принятые на ответственное хранение»), 003 («Материалы, принятые в переработку»), 004 («Товары, принятые на комиссию»), 005 («Оборудование, принятое для монтажа»).

#### o *Введите в справочник следующие элементы:*

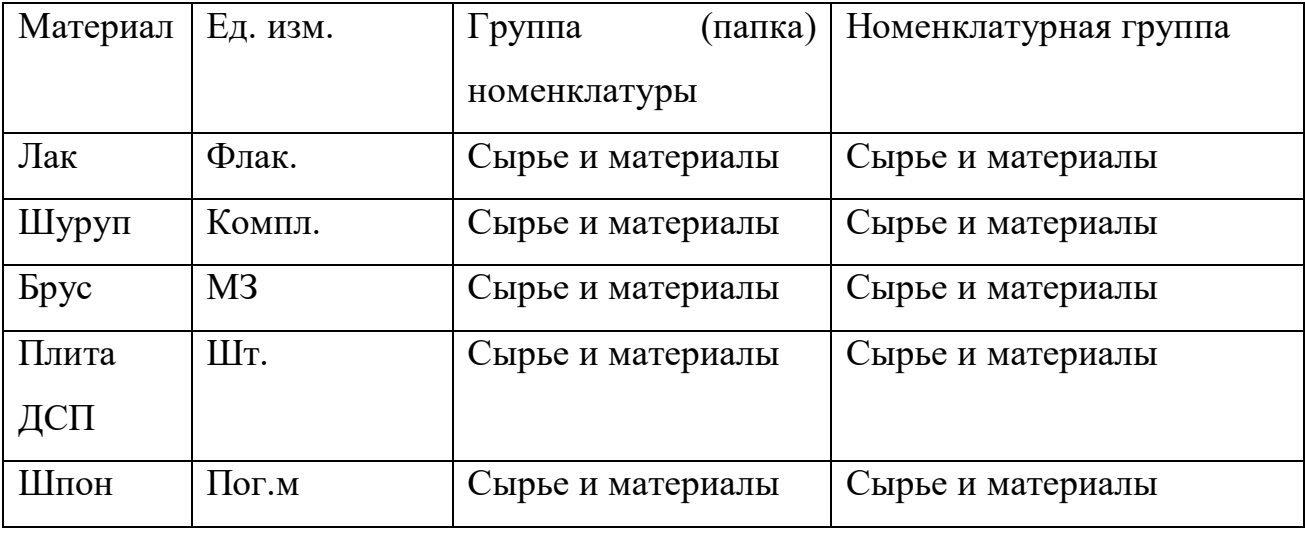

o *Откройте номенклатуру и в подгруппу «Бытовая техника» введите следующие виды товара:*

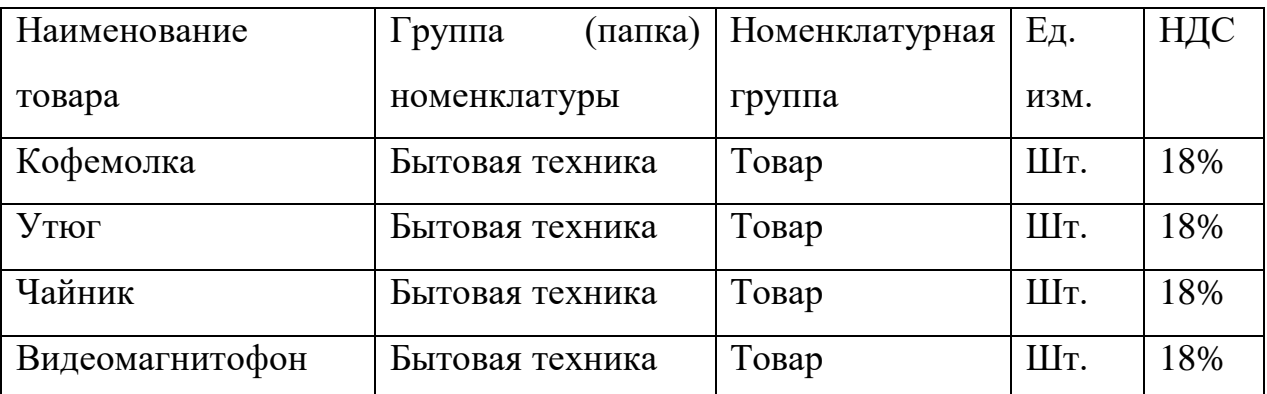

Необходимость в этой аналитике «Номенклатура» появится при выборе следующих счетов: 08.4 «Приобретение объектов основных средств», 14, 21,41 «Товары», 43 «Готовая продукция», 45.

## o *Откройте группу «Продукция» и введите следующие виды номенклатуры:*

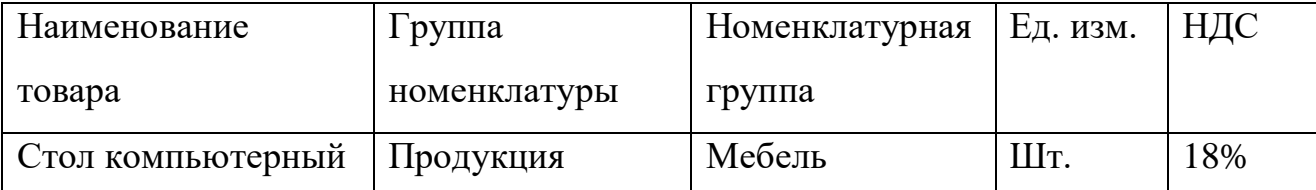

- o *Сформируйте список номенклатуры по группе «Бытовая техника» и для проверки выведите его на печать с с помощью «Действия - Вывести список».*
- o *Просмотрите список «меню Файл - Предварительный просмотр». Ориентация «Ландшафт».*

#### **Справочник «Контрагенты»**

В справочнике «Контрагенты» хранится список организаций и физических лиц.

Контрагент - это организация (физическое лицо), с которой вы осуществляете расчеты.

Этот справочник лучше организовать многоуровневым справочником. В справочнике неограниченное количество уровней вложенности. У нас со временем накопится большое количество организаций и частных лиц, с которыми мы работаем. Есть смысл разбить их на группы. Чтобы сделать

справочник двухуровневым, т.е. организовать иерархическую структуру, воспользуйтесь меню «Действие - Новая группа».

#### **Практикум 13**

#### *(меню «Предприятие - Контрагенты»)*

- o *Откройте справочник «Контрагенты». Введите (при необходимости)следующие группы:*
- Налоговые органы
- Поставшики
- Покупатели
- $\blacksquare$  Прочие
- Учредители

#### o *Теперь введем в группы конкретных контрагентов.*

Для этого необходимо не забывать открыть ту группу (желтую папку), в которую вы хотите ввести контрагента. Для этого, остановитесь на нужной группе и кликните по ней дважды.

Форма элемента контрагента состоит из закладок: «Общие», «Контакты», «Счета и договоры».

При заполнении закладки «Общие» обратите внимание на реквизит Юр. / физ. лицо: Юр. лицо и выбирайте или юридическое или физическое лицо. На бухгалтерском языке человек называется физическим лицом, а предприятие или организация – юридическое лицо.

На закладке «Контакты» приводят фактический и юридический адрес контрагента

Важно обратить внимание на порядок заполнения закладки справочника «Счета и договоры». В справочнике «Контрагенты» на закладке «Счета и договоры» представлена информация о договорах. Для каждого договора задается вид договора:

- С поставщиком
- С покупателем
- $\blacksquare$  С комитентом
- С комиссионером
- $\blacksquare$  Прочее

В договоре контрагента вида «с поставщиком» лучше выбирать тип цен «закупочный».

В договоре контрагента вида «с покупателем» лучше выбирать тип цен «оптовый».

Кроме того, на закладке справочника «Счета и договоры» заполняют сведения о банковском счете контрагента. Данные этой закладки будут попадать в платежные поручения и автоматически заполнять реквизиты этого документа.

Для сведения! Если у вас будет контрагент, который будет являться головной организацией (распорядителем) для нескольких юридических лиц, то справочник заполняется по такой схеме. В справочнике «Контрагенты» заводят всех – и головную организацию и подчиненных ей юридических лиц. Но у каждого юридического лица заполняют реквизит «головная организация».

o *Введите в группы следующие элементы (воспользуйтесь клавишей «Ins»):*

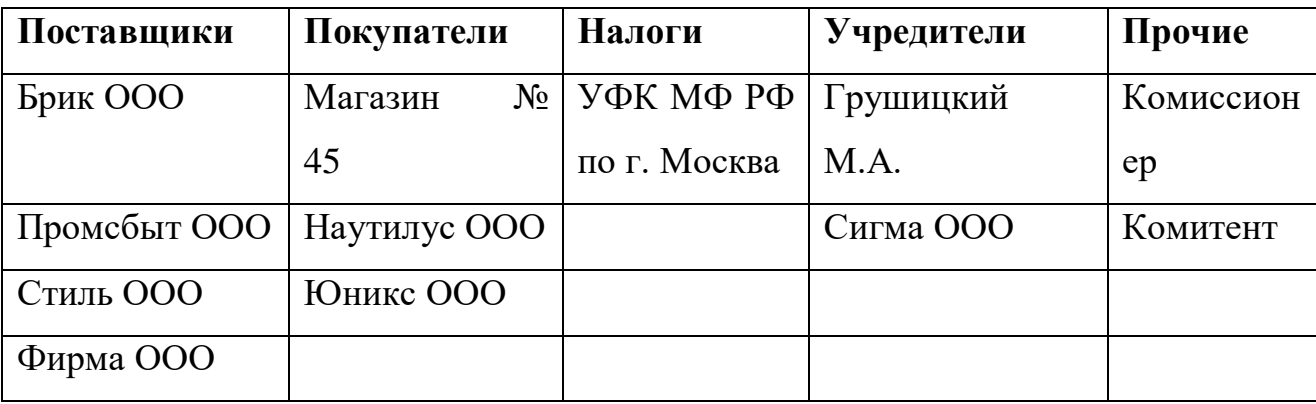

### **Практикум 14**

## *Научимся делать еще одну процедуру - перемещать элементы справочника из одной папки в другую.*

Это бывает нужно, если мы по ошибке завели запись не в ту папку, или решили перестроить структуру справочника. Предположим, что мы ошибочно ввели в папку «Поставщики» контрагента «Стиль». Его надо перенести в папку «Покупатели». Для этого не надо удалять элемент «Стиль» из одной папки и создавать его в другой. Для выполнения нашей задачи найдите в правой части организацию «Стиль» и просто мышкой перетащите наименование в левую часть таблицы, в нужную вам группу (во время перетаскивания держите левую клавишу мыши нажатой).

#### o *Переместитъ контрагента из одной папки в другую*

Такую реструктуризацию можно делать во всех справочниках, которые имеют многоуровневую структуру.

И еще одно полезное свойство многоуровневого справочника. Иногда мы не знаем, в какой группе (папке) искать нужную запись.

Можно, конечно, раскрывать каждую группу (папку), и просматривать список. Гораздо удобнее отключить иерархию и просматривать общий линейный список записей по всему списку. Это отключение выполняется с помощью панели инструментов «Действие — Иерархический просмотр». Все элементы справочника выстраиваются при этом в один линейный список, в котором можно быстро найти нужный элемент по первым буквам названия.

#### o *Поиск контрагента*

Попробуйте, например, найти контрагента «Стиль» по первой букве.

После окончания поиска не забудьте повторно нажать панель инструментов «Действие - Иерархический просмотр».

Для некоторых справочников для удобства введены функции печати списков. Например, в справочнике «Контрагенты» - «Действие - Вывести список».

#### <span id="page-32-0"></span>*1.3 Планы счетов*

Бухгалтерский счет – это основной бухгалтерский измеритель для группировки информации о стоимости имущества, о долгах предприятия и о его должниках. Бухгалтерский счет имеет номер и название. Полный список бухгалтерских счетов и субсчетов, которые могут использоваться на предприятии, на бухгалтерском языке называется планом счетов.

#### <span id="page-32-1"></span>**План счетов бухгалтерского учета**

Откроем План счетов бухгалтерского учета, который является в этой программе одним из основных справочников. Сделать это можно через меню «Предприятие» - План счетов – План счетов бухгалтерского учета». При этом открывается следующий список счетов, на котором основывается вся дальнейшая работа программы. В плане счетов организована трехмерная аналитика. Это – Субконто1, Субконто2, Субконто3.

Субконто - это объект аналитического учета. Например, контрагент, материал, сотрудник и т.д. Таким образом, на каждом счете возможен учет до 3-х различных разрезов, что вполне достаточно для ведения аналитического учета в большинстве организаций.

В плане счетов прописан количественный учет. Если в графе «Кол» стоит знак значит, на счете ведется суммовой и количественный учет. Такими счетами в нашем Плане являются, например, счета 07, 10, 41. Аналогично обстоит дело и с валютным учетом. Он настраивается в графе «Вал», и в ней также стоит знак.

В графе «Акт» задается признак активности счета. Это - признак контроля остатка. Он может принимать одно из 3-х значений:

- активный
- пассивный
- активно-пассивный

В бухгалтерии эти понятии несут следующий смысл:

- активы это имущество предприятия и долги предприятию;
- пассивы это долги самого предприятия.

Активы и пассивы учитываются на разных бухгалтерских счетах. Соответственно бухгалтерские счета делятся на активные и пассивные счета. Но есть и счета, которые могут быть активно-пассивными. К таким счетам относятся счета с кодами от 60 до 79, которые в зависимости от ситуации могут быть как активными, так и пассивные.

Признак активности устанавливает способ представления остатка на этом счете. «Активный» счет должен иметь дебетовый остаток: если кредитовый оборот по счету превысит дебетовый, то фактический дебетовый остаток будет показан по дебету со знаком минус. «Пассивный» счет должен иметь всегда кредитовый остаток: если дебетовый оборот по счету превысит кредитовый, фактический дебетовый остаток будет показан по кредиту со знаком минус. Это поможет бухгалтеру обнаружить ошибку.

В План счетов включены балансовые и забалансовые счета. Отличие балансового счета от забалансового счета состоит в следующем: балансовый счет требует присутствия своего «собрата» - балансового счета. Должна быть проводка по дебету и по кредиту. В то время как забалансовый счет может отражаться или по дебету или только по кредиту. Забалансовому счету напарник не нужен. У таких счетов в графе «Заб» стоит знак забалансового счета, его нельзя будет корреспондировать в бухгалтерских проводках с балансовыми счетами - программа выдаст соответствующее предупреждение.

Самая левая колонка плана счетов является служебной! Но основное правило сохраняется, правило заключается в следующем: если счет является группой, то такой счет не может использоваться при вводе проводок - проводки могут быть заведены только по субсчетам этого счета.

Найти нужный нам счет (например, счет 90) на клавиатуре. При этом курсор, если он установлен в графе «Код», мгновенно позиционируется на счете, например, 90 «Продажи»:

Мы видим, что в качестве Субконто1 (первый разрез аналитики) на счете 90 установлен справочник «Номенклатурные группы». Это значит, что учет на счете 90 ведется раздельно в разрезе номенклатурных групп. Посмотрите, на

каких счетах еще используется справочник «Номенклатурные группы» в качестве субконто.

В плане счетов можно просмотреть корректные корреспонденции счетов бухгалтерского учета, а также можно увидеть соответствие счетов БУ и НУ. Для этого необходимо воспользоваться кнопкой «Перейти» на командной панели плана счетов:

Настройка Плана счетов в программе соответствует всем требованиям нормативных документов, поэтому не рекомендуется изменять свойства счетов. Это может повлиять на корректность формирования регламентированных отчетов. Но новые счета завести, при необходимости, возможно. В режиме «1С:Предприятие» введем новый счет с аналитическими разрезами.

#### **Практикум 15**

## *Попробуем ввести новый счет с кодом 97.02 «Расходы на будущий ремонт». Введите новый элемент в справочник:*

В графе «Код» -97.02

В графе «Наименование» - «Расходы на будущий ремонт»

Вид субконто - «Расходы будущих периодов» и «Статьи затрат».

Для выполнения этой задачи можно воспользоваться механизмом «копировать строку» 97.01 и изменить номер счета на 97.02 и изменить субконто 2 на «Статьи затрат».

В результате в плане счетов появится новый субсчет.

#### <span id="page-34-0"></span>**План счетов налогового учета**

Откроем План счетов налогового учета. Сделать это можно через меню «Предприятие - Планы счетов - План счетов налогового учета (по налогу на прибыль)».

С 2002 года организации обязаны вести налоговый учет. Фирма 1С разработала механизм, который позволяет вести одновременно и бухгалтерский и

налоговый учет. Для ведения налогового учета в конфигурации добавлен специальный план счетов. Структура этого плана приближена к бухгалтерскому плану счетов. Это упрощает сопоставление данных бухгалтерского и налогового учета для выполнения требований ПБУ 18\02. Вместе с тем, налоговый план счетов отражает и специфику налогового учета в соответствии с гл.25 НК РФ. По данным налогового учета формируются налоговые регистры (меню «Отчеты - Регистры налогового учета (по налогу на прибыль)»). Автоматически заполняется налоговая декларация по налогу на прибыль.

### <span id="page-35-0"></span>*1.4 Прочие справочники*

#### <span id="page-35-1"></span>**Справочники в учете труда и заработной платы**

С точки зрения Налогового кодекса работник организации является налогоплательщиком. Общую сумму **НДФЛ** (раньше назывался подоходный налог), удержанную с налогоплательщика организация должна перечислить государству одновременно с выплатой заработной платы работникам.

НДФЛ = Ставка налога (13%) х База налога.

База налога на НДФЛ = Сумма начисленного дохода работника с начала года уменьшается на налоговые вычеты.

Вычеты предоставляются только до месяца, в котором доход, исчисленный нарастающим итогом с начала налогового периода, превысил 40 тысяч рублей. См. ниже справочники п.2 «Размер стандартных вычетов НДФЛ» и 3 «Размер вычетов по доходам НДФЛ».

**Единый социальный налог (ЕСН)** является налогом на работодателя. То есть налогоплательщиком по ЕСН является не работник, а работодатель. Сумма налога рассчитывается в бухгалтерии по каждому работнику, но в бюджет перечисляется общей суммой по всем работникам и по ставкам.

С 01.01.2005 года ставка ЕСН составляет 26%.

#### **Практикум 16**

#### *Перед началом работы необходимо проверить в конфигурации следующее:*

*Наличие ставок НДФЛ.* Меню «Зарплата - Учет НДФЛ и ЕСН - Доходы НДФЛ». При первом запуске программы этот справочник заполняется автоматически. Просмотрите позицию, «код дохода» - 2000 - «ставка НДФЛ» - 13% и «код отчетности» - 2000.

Проверить в конфигурации *«Размер стандартных вычетов НДФЛ».* Меню «Зарплата - Учет НДФЛ и ЕСН - Размер стандартных вычетов НДФЛ». При первом запуске программы этот справочник заполняется автоматически. Например, если не установлено значение, то установить «код вычета», «размер» и «ограничение по доходам».

Проверить в конфигурации *«Размер вычетов по доходам НДФЛ».* Меню «Зарплата - Учет НДФЛ и ЕСН - Размер вычетов по доходам НДФЛ». При первом запуске программы этот справочник заполняется автоматически. Например, если не установлено, то установить «код дохода», «годовой вычет» и «норматив зарплаты».

Проверить в конфигурации *«Доходы ЕСН».* Меню «Зарплата - Учет НДФЛ и ЕСН - Доходы ЕСН». Справочник содержит классификатор доходов с точки зрения их налогообложения ЕСН и заполнен предопределенными элементами, соответствующими действующему Налоговому кодексу.

Проверить в конфигурации *«Сведения о ставках ЕСН и ПФР».* Меню «Зарплата - Учет НДФЛ и ЕСН - Сведения о ставках ЕСН и ПФР».

Проверить в конфигурации *«Ставку взноса на страхование от несчастных случаев».* Меню «Зарплата - Учет НДФЛ и ЕСН - Ставка взноса на страхование от несчастных случаев». Например, установить нужную ставку. Установим для организации «ГЕРА» ставку 0.20 %.

Эти справочники должны быть заполнены при первом запуске программы.

Ставки ЕСН и тарифы страховых взносов в ПФР являются едиными для всех организаций, а ставка взносов на обязательное страхование от несчастных

случаев на производстве и профессиональных заболеваний устанавливается для каждой организации в отдельности.

### **Справочник «Способы отражения зарплаты в учете»**

Он содержит перечень так называемых способов отражения зарплаты в регламентированном учете, которые представляют собой, фактически шаблоны проводок, которые будут сформированы при отражении начисленной зарплаты работников организации в бухгалтерском и налогом учете.

Способ отражения зарплаты в регламентированном учете может быть указан в приказе о приеме работника или в кадровом перемещении.

## **Практикум 17**

## *Заполним справочник «Способы отражения зарплаты в учете (меню «Зарплата - Способы отражения зарплаты в учете»)*

- «Административные расходы»: Дт 26 (Офис, оплата труда) Кт 70.
- «Отражение издержек»: Дт 44.01 (оплата труда) Кт 70.
- «Производственные рабочие»: Дт 20.01 (цех  $N_2$  1, продукция, оплата труда) Kт 70

Вот как справочник должен быть заполнен:

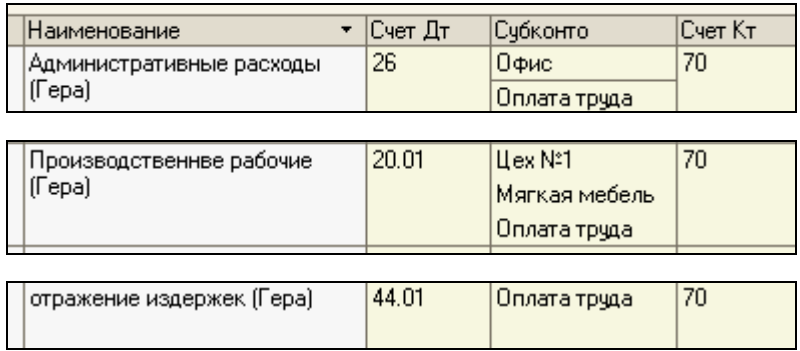

Обращайте внимание на правильность заполнения субконто. Например, если вы не укажете по дебету счета 20.01 субконто 1, 2, 3 «цех№1, продукция и оплата труда», то документ «Закрытие месяца» не будет закрывать счет 20 «Основное производство» и по окончанию месяца по счету 20.01 останется остаток, чего быть не должно (кроме случаев по НЗП).

#### **Виды начислений**

Начиная с редакции 1.5. конфигурация «Бухгалтерия предприятия» при заполнении приказа о приеме на работу появилась необходимость заполнять вид начисления (меню Зарплата – Начисления организаций».

Справочник «Начисления организации» будет обращаться к справочнику «Способы отражения зарплаты в регламентированном учете». Создадим несколько видов начисления по предприятию ООО «Гера».

## **Практикум 18**

## *Заполним справочник «Начисления организации .(меню «Зарплата — Начисления организации»)*

- o *Создать следующие виды начислений:*
- начисления по издержкам;
- начисления по производству;
- начисление администрации.

На рисунке представленном ниже показано заполнение вида начисления.

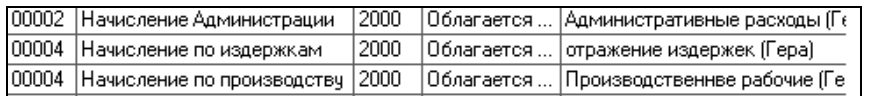

Вид начисления будет запрашиваться и при создании документа «Начисление зарплаты».

### <span id="page-38-0"></span>**Физические лица и работники организации**

Человек - это физическое лицо.

### **Справочник «Физические лица»**

(меню «Зарплата - Физические лица») заполняется тогда, когда физическое лицо вносится в рабочую базу впервые. В этот справочник попадает информация о людях, не связанных с выполнением должностных обязанностей на этом предприятии. В справочнике можно объединять физических лиц в произвольные группы и подгруппы. Например, можно выделить такие группы физических лиц как: подотчетные лица, прочие работники, уволенные и т.п.

Сведения, необходимые для исчисления НДФЛ заносятся посредством кнопки «НДФЛ» командной панели формы элемента справочника. При заполнении вычетов обязательно в графе «Применять вычеты в организации» установить предприятие «ГЕРА».

#### **Справочник «Работники»**

(меню «Зарплата - Работники») предназначен для хранения информации, связанной с выполнением должностных обязанностей и используется в качестве аналитики на счетах 70; 71; 73;76.04; 98.03.

Деление на справочники «Физические лица» и «Работники» связано с тем, что одно и тоже физическое лицо может работать в нескольких организациях. Поэтому, в одной организации у такого физического лица будет основное место работы, а в другом учреждении работник будет оформлен как внешний совместитель. Но такой режим работы конфигурации должен быть утвержден учетной политикой (меню «Предприятие - Учетная политика - Учетная политика по персоналу).

#### **Практикум 19**

## *Учетная политика по персоналу (меню «Предприятие — Учетная политика — Учетная политика по персоналу)*

Установить поддержку внутреннего совместительства для организации «ГЕРА».

#### **Практикум 20**

#### *Справочник «Физические лица»*

Заполним данные необходимые для заполнения личных карточек сотрудников. При заполнении справочника «Физические лица» обязательно следует заполнить закладку «НДФЛ». Здесь следует указать право на стандартные вычеты, с какой даты применять вычеты и по какой организации эти вычеты будут отражаться. Если эту закладку не заполнить, то начисление зарплаты будет отражаться некорректно.

Заполните данные на следующих физических лиц, которые с 01.01.2008 будут приняты на работу в организацию «ГЕРА»:

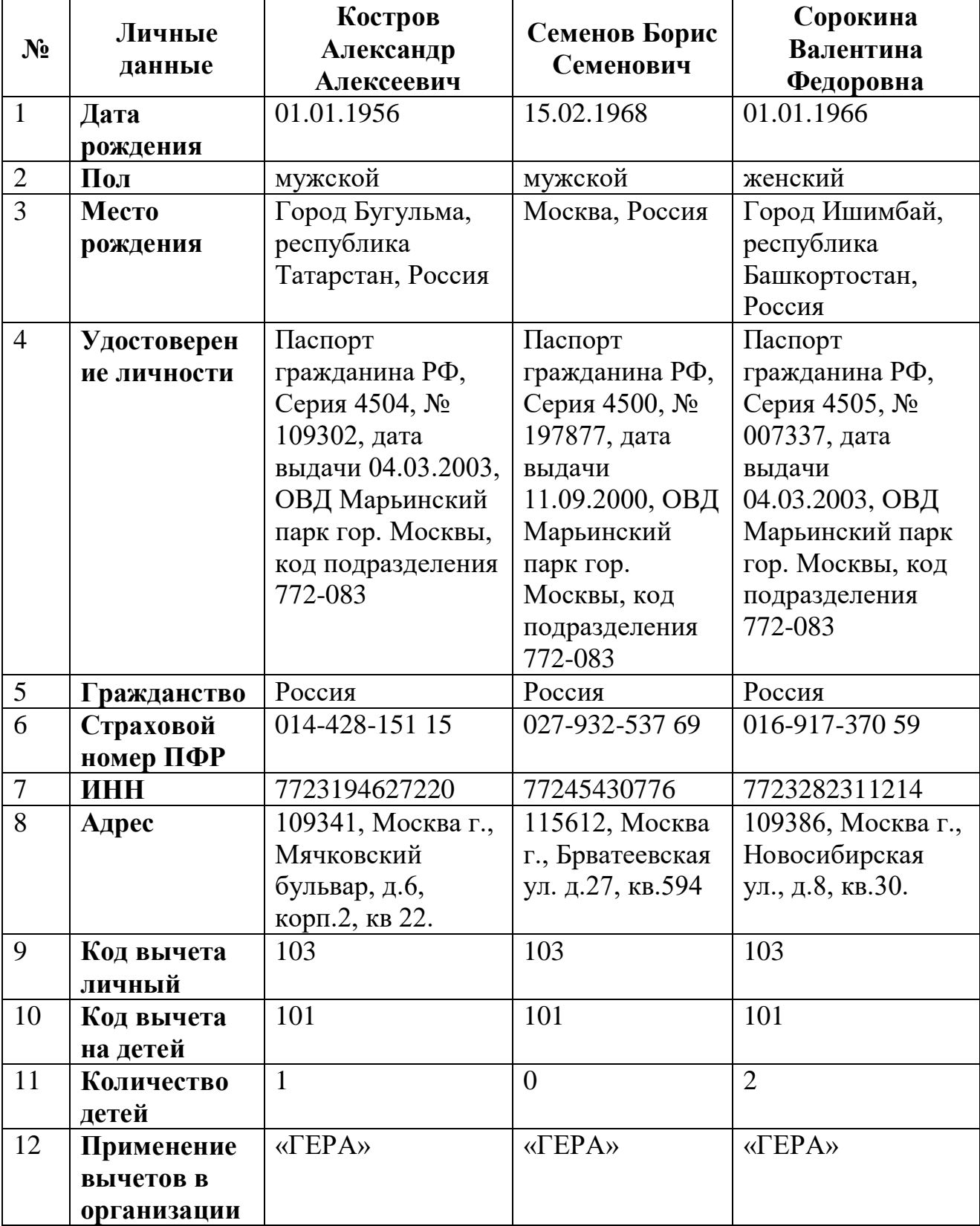

## o *Проверьте заполнение данных по физическому лицу Кострову А.А.:*

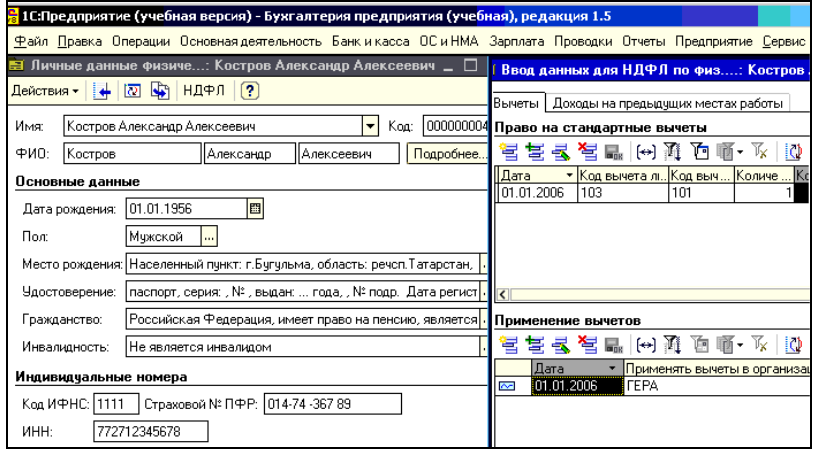

## o *Продолжаем заполнять справочник физических лиц:*

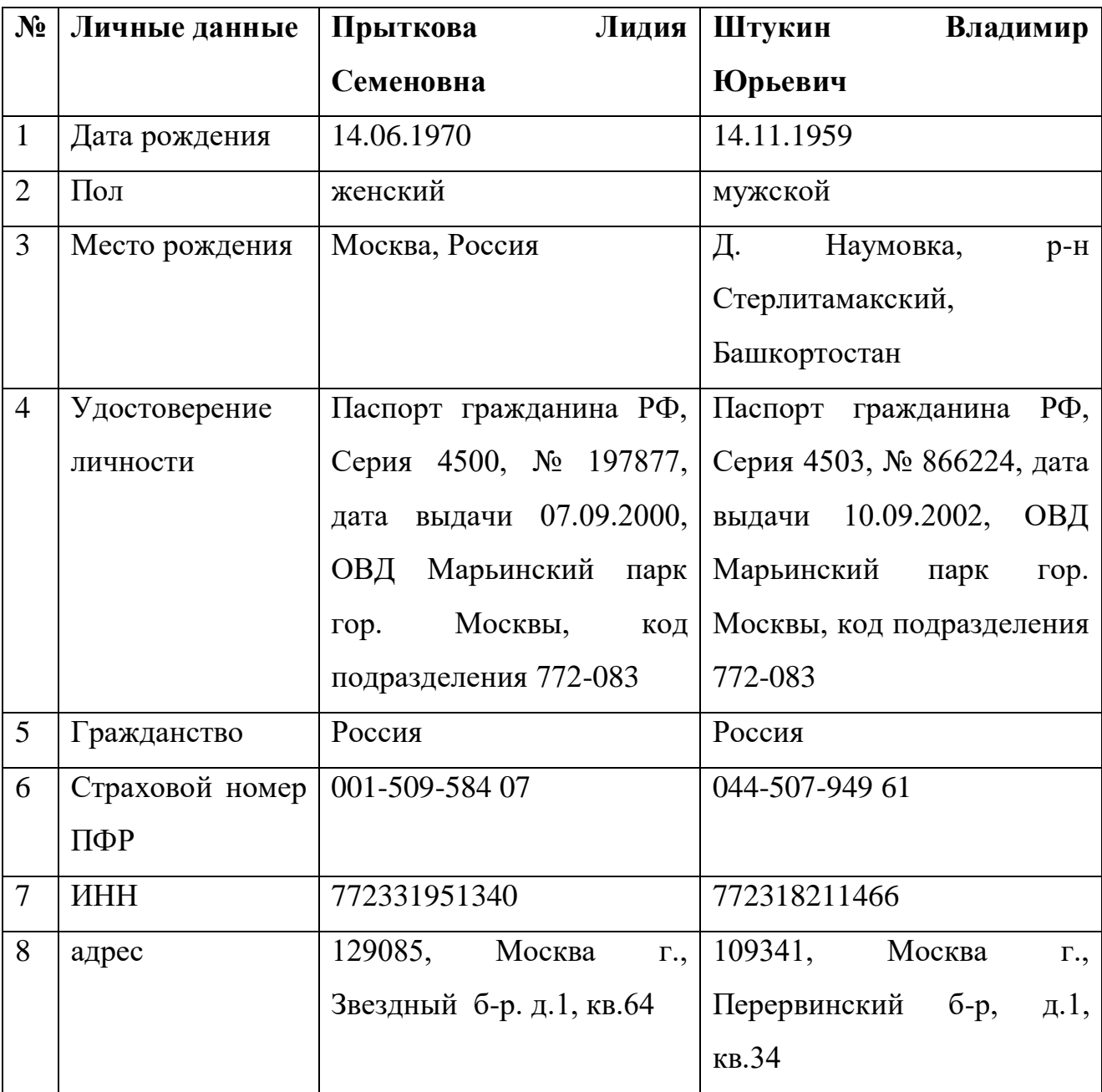

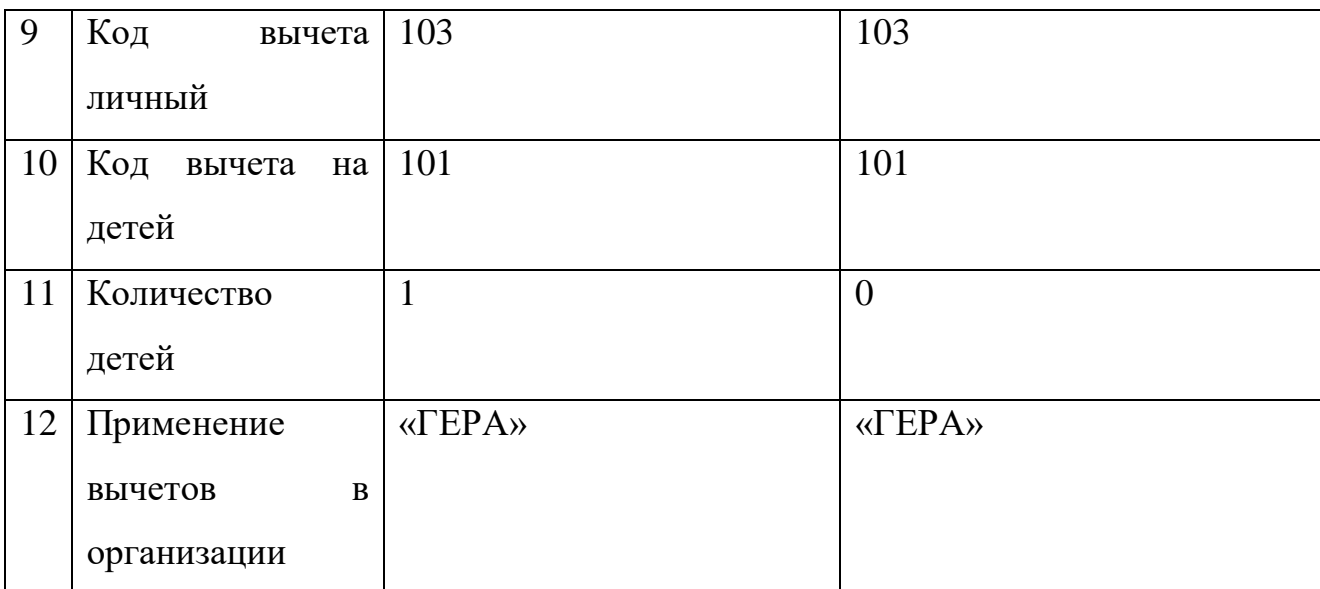

При заполнении данных по сотрудникам обратите внимание на правильность заполнения ИНН. При некорректном заполнении этого реквизита не будут выгружаться сведения по персонифицированному учету за год.

### <span id="page-42-0"></span>**Справочник «Основные средства» организации**

Основные средства - это имущество длительного пользования: станки и оборудование, автомобили, мебель, здания и т.д. Учитываются на счете 01 «Основные средства».

Сумма, на которую основное средство износилось, называется амортизация. Учитываются на счете 02 «Амортизация ».

Разница между суммой по счету 01, и суммой, по счету 02 называется остаточной стоимостью.

#### **Способы отражения расходов по амортизации**

Перед формированием справочника по основным средствам сначала заполним регистр сведений «Способы отражения расходов по амортизации» (меню «ОС и НМА - Способы отражения расходов по амортизации (погашению стоимости)»).

Справочник типовой конфигурации «Способы отражения расходов по амортизации» используется системой для налогового и бухгалтерского учета основных средств и нематериальных активов.

В этом регистре необходимо указать, по каким счетам бухгалтерского и налогового учета следует отражать амортизацию основных средств.

## **Практикум 21**

*Справочник «Способы отражения расходов по амортизации (погашению стоимости)» (меню «ОС - Способы отражения расходов по амортизации (погашению стоимости)»)*

Затраты по амортизации по основным средствам, используемым в производстве, будут относиться на счет 20 «Основное производство» (Наименование «ОС 20»):

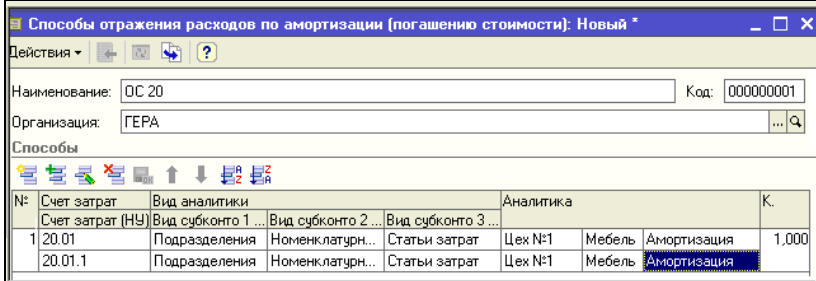

Затраты по амортизации по основным средствам, используемым в торговой деятельности, будут относиться на счет 44 «Издержки обращения» (Наименование «ОС 44»):

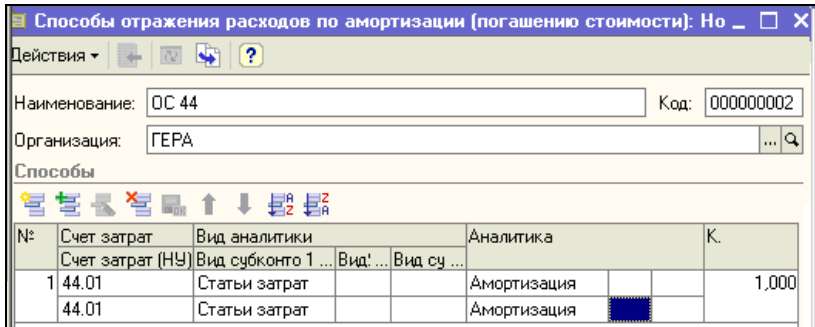

Затраты по амортизации по основным средствам, используемым в администрации, будут относиться на счет 26 «Общехозяйственные расходы» (Наименование «ОС 26»):

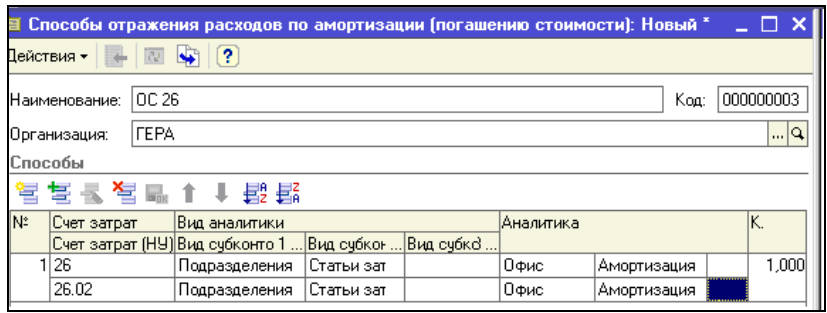

### **Заполнение справочника и ввод начальных остатков ОС**

Сведения об основных средствах (ОС) приводятся в справочнике «Основные средства».

На 01.01.2008 в организации «ГЕРА» эксплуатируются два основных средства: компьютер и автомобиль. Дата операции ввода начальных остатков по счетам бухгалтерского и налогового учета должна предшествовать дате начала отчетного периода, в котором начинается ведение учета в программе.

В справочнике «Основные средства» введите новый элемент - «Компьютер» и введите новый элемент - «Автомобиль» после чего сразу сохраните этот справочник без дальнейшего заполнения.

## **Практикум 22**

## *(меню «Предприятие» - «Ввод остатков» - «Ввод начальных остатков по ОС»)*

Мы будем заполнять табличную часть документа «Ввод начальных остатков по ОС» ручным вводом строки..

А для заполнения всех обязательных для основного средства реквизитов и для формирования проводок со вспомогательным счетом «000» оформим документ «Ввод начальных остатков по ОС» от 31.12.2007

Его данные:

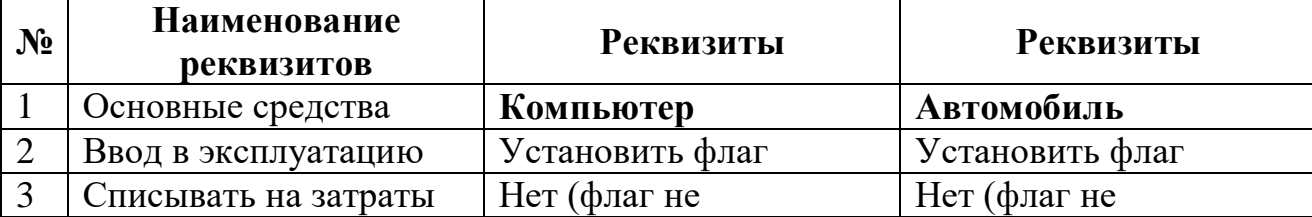

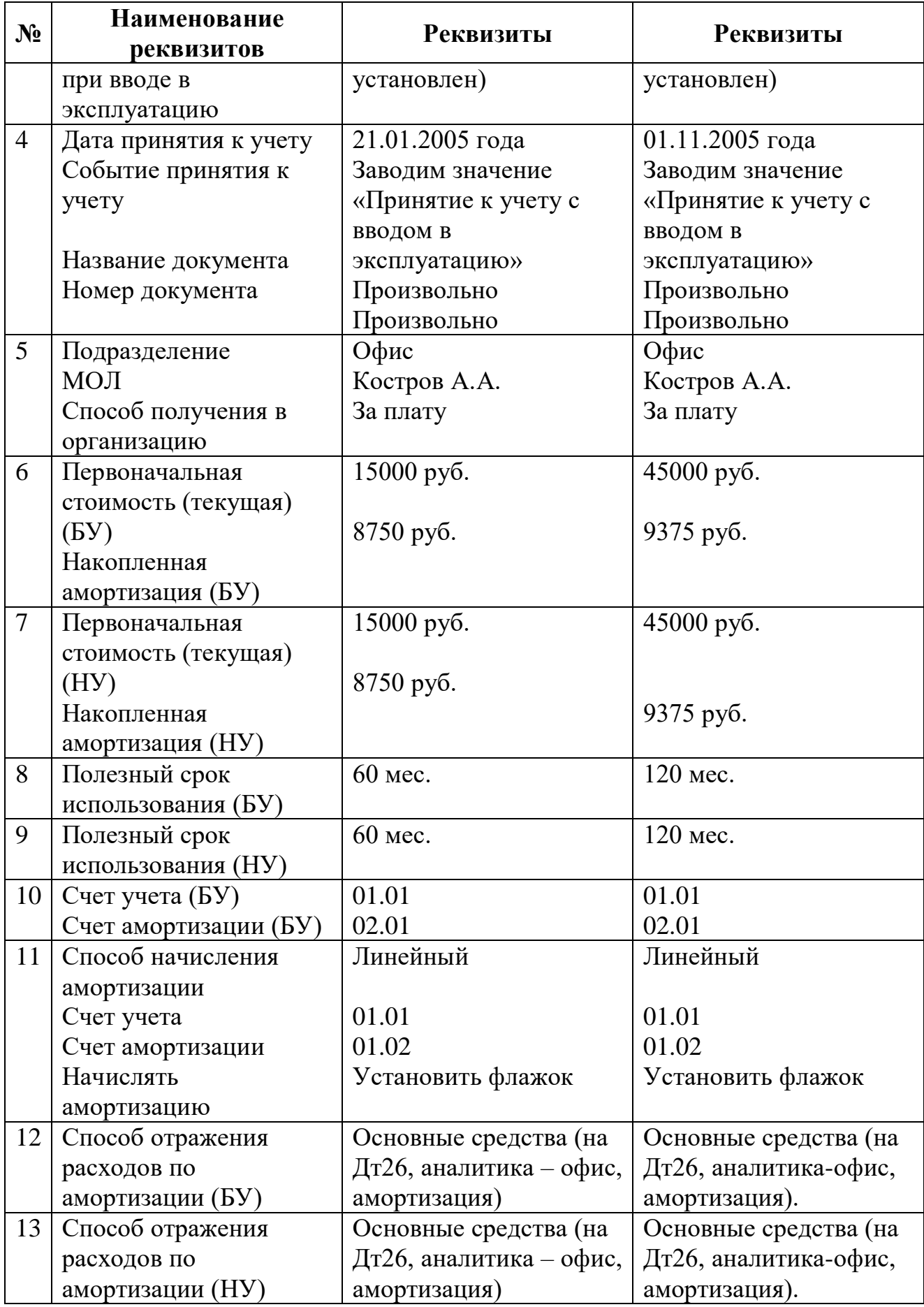

- o *Проведите документ «Ввод начальных остатков по ОС» нажав кнопку «ОК»*
- o *Просмотрите бухгалтерские и налоговые проводки через кнопку «Результат проведения документа» командной панели открытого документа.*
- o *Просмотрите отчет о движении документа*
- o *Откройте справочник «Основные средства» и просмотрите закладки «Бухгалтерский учет» и «Налоговый учет».*

Все реквизиты этих закладок будут заполнены на основании документа «Ввод начальных остатков по ОС».

#### **Практикум 23**

*Аналогично введите еще один объект — «Автомобиль» со своими характеристиками*

Дополните первый документ «Ввод начальных остатков по ОС» второй строкой.

#### <span id="page-46-0"></span>**2. Ввод начальных остатков по счетам**

Если деятельность вашего предприятия только началась, и вы не имеете начальных остатков, можно сразу вводить в информационную базу документы, отражающие текущую деятельность.

На практике, чаще всего необходимо ввести какие-то начальные остатки. Прежде всего, важно определиться с **датой начала работы** с программой. Остатки надо завести на дату, предшествующую этому периоду. Лучше всего начинать работу в программе с начала отчетного периода - квартала, года. В нашем примере мы начинаем деятельность с 01.01.2008года, таким образом, операция ввода остатков должна быть датирована 31.12.предыдущего года. Как завести остатки?

## <span id="page-47-0"></span>**Ручной ввод остатков**

Для этого выбрать меню «Операции - Операции введенные вручную». При ручном вводе операций вы сами должны указать дебет и кредит счета, и всю соответствующую аналитику на счетах.

Журнал - это хронологический список хозяйственных операций, имеющих дату, название, номер, краткое содержание и, в некоторых случаях - сумму. В журнале есть также графа «Время», значение которой представляет собой не фактическое время записи документа, а очередность ввода документов в течение одной даты. Если необходимо переставить документы местами, это можно сделать, изменив время документа «Журнал операций» по сравнению с другими журналами удобен тем, что его можно разделить на две части, и в нижней части экрана просматривать проводки по каждому из документов.

При этом руководствуйтесь следующим правилом:

Для дебетовых остатков в качестве корреспондирующего счета по кредиту вводите вспомогательный счет с кодом «000».

Для кредитовых остатков в качестве корреспондирующего по дебету вводите вспомогательный счет с кодом «000». На закладке «Налоговый учет» указать только забалансовый счет.

Каждый аналитический остаток вводится отдельной проводкой.

**В итоге дебетовый и кредитовый обороты вспомогательного счета 000 должны совпасть, что и служит критерием правильности ввода остатков.**

### **Практикум 24**

#### *Введем вступительное сальдо. («Операции - Операции введенные вручную»)*

Пусть в нашей организации на предыдущий год, следующий итоговый баланс. Операцию оформим на 31.12. 2007 года:

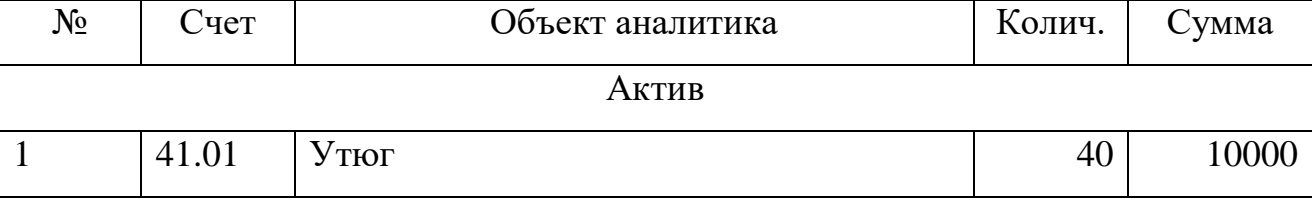

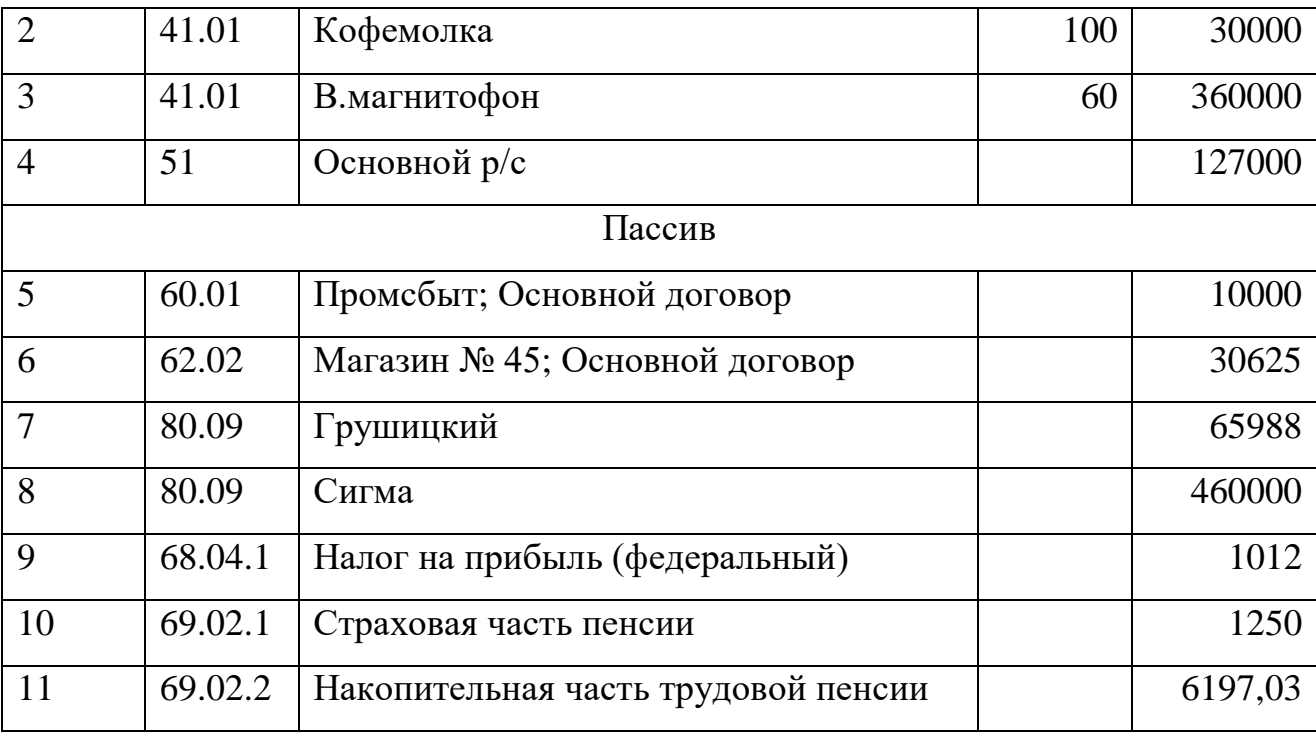

Активные счета записываются по дебету счета и кредиту «000», пассивные – наоборот. Например, Дт 41.01 Кт 000 и Дт 000 Кт 80.09

При вводе проводок № 1, 2, 3 в качестве третьего субконто выберите – «Главный склад». Второе субконто – необходимо завести вручную партию от поставщика «Промсбыт» по основному договору». Если второе субконто не заполнить, то в последующем при реализации этих товаров документ «Реализация товаров и услуг» проводиться не будет.

Для проводок № 1, 2, 3 не забудьте ввести количество, т.к. на счете 41.01 ведется количественный учет.

Так будет выглядеть ввод остатков на начало года по товарам:

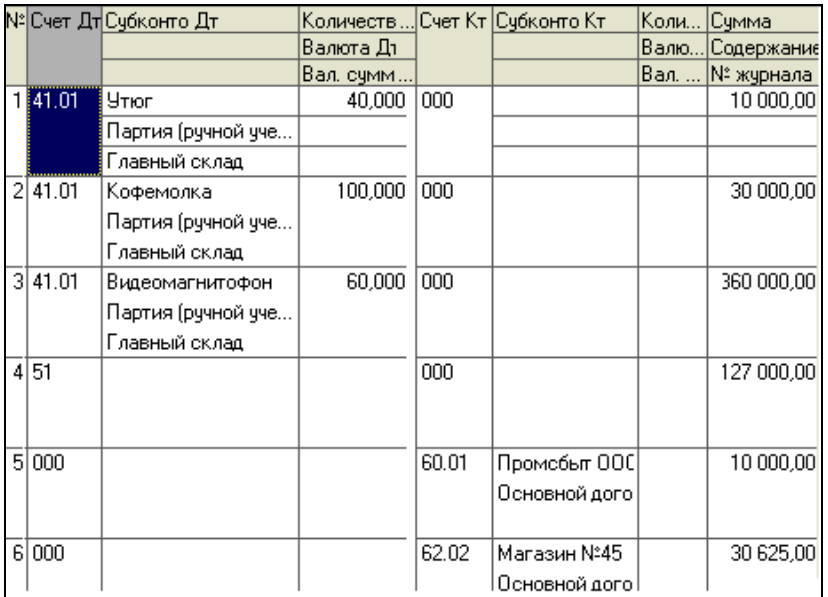

При вводе проводок № 5, 6 в качестве второго субконто выберите - «Основной договор»:

Обратите внимание на формирование проводок **по налоговому учету**. Для ввода остатков по налоговому учету необходимо воспользоваться данными бухгалтерского учета и кнопкой «Заполнить».

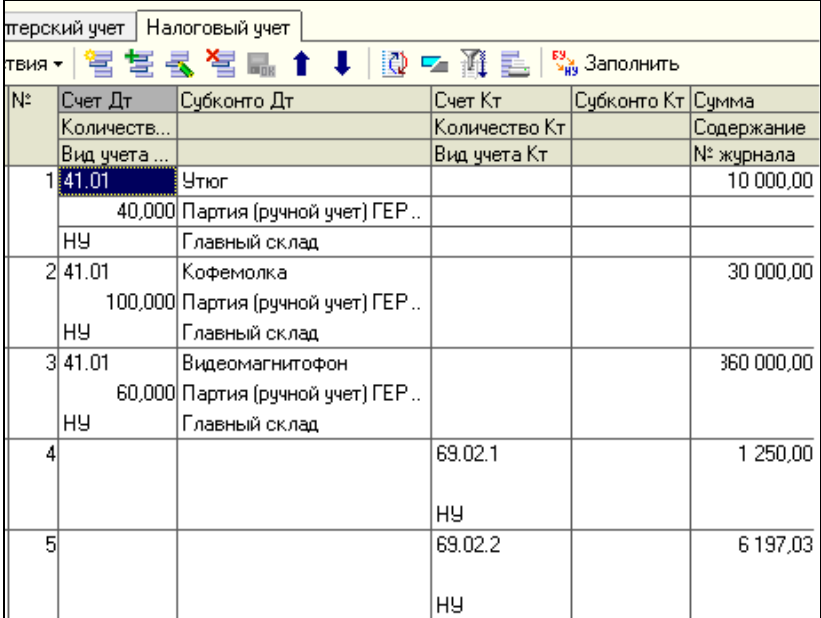

## <span id="page-49-0"></span>**Ввод начальных остатков НДС**

*(меню «Предприятие - Ввод начальных остатков - Ввод начальных остатков НДС»)*

o *Введем вступительное сальдо по НДС по приобретенным ценностям.* 

Для этого воспользуемся документом «Ввод начальных остатков по НДС» по операции «НДС по приобретенным ценностям» от 000 «Промсбыт» по основному договору на сумму 10 000 руб. и заполним его как показано на рис. Флаг «Отразить расчеты с контрагентом» мы устанавливать не будем, т. к. мы с вами уже завели информацию по кредиту счета 60.01 от ООО «Промсбыт», используя документ «Операция (бухгалтерский и налоговый учет)». Реквизит «Документ-основание» верхней табличной части будет заполнен после того, как Вы заполните нижнюю часть таблицы и нажмете кнопку «Заполнить».

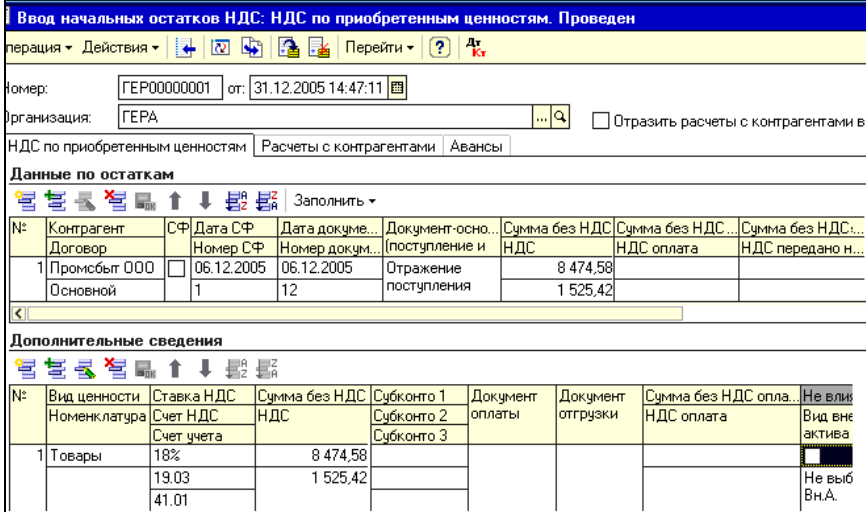

Проведенный документ «Ввод начальных остатков по НДС» оформит событие «Предъявлен НДС поставщиком» и бухгалтерскую запись следующего содержания:

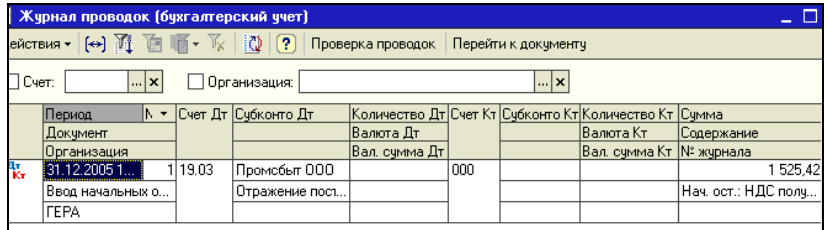

o *Введем вступительное сальдо по операции «НДС по авансам полученным» от ООО «Магазин № 45» по основному договору на сумму 30 625 руб. и заполним его так:*

Флаг «Отразить расчеты с контрагентами» мы устанавливать не будем, т. к. мы с вами уже завели информацию по кредиту счета 62.02 от «Магазин № 45», используя документ «Операция (бухгалтерский и налоговый учет)». (Чтобы все-таки заполнить вкладку «Расчеты с контрагентами» нажмите на кнопку «Заполнить»)

Реквизит «Документ-основание» верхней табличной части будет заполнен после того, как Вы заполните нижнюю часть таблицы и нажмете кнопку «Заполнить».

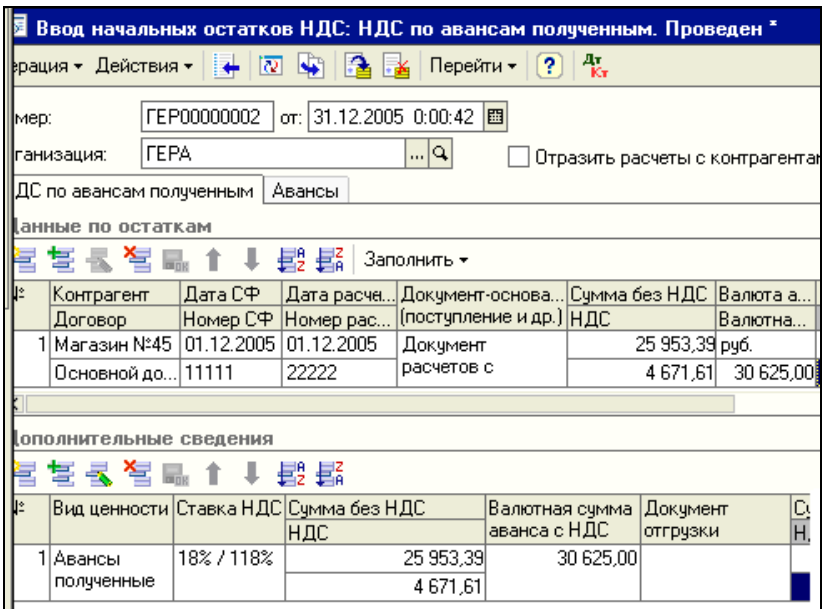

Проведенный документ «Ввод начальных остатков по НДС» по операции «НДС по авансам полученным» оформит событие «Получен аванс» и бухгалтерскую запись следующего содержания:

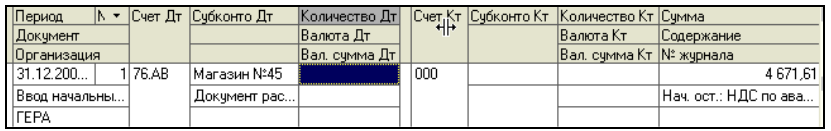

После того, как будут введены все начальные проводки, проверьте правильность ввода с помощью стандартного отчета «Оборотно - сальдовая ведомость».

## **Практикум 25**

*Сформируйте отчет «Оборотно - сальдовая ведомость» на дату ввода остатков (меню «Отчеты - Оборотно - сальдовая ведомость»).*

В любом отчете перед печатью следует настроить параметры печати отчета. Для «Оборотно - сальдовой ведомости» важно определить период отчета – установите декабрь 2007

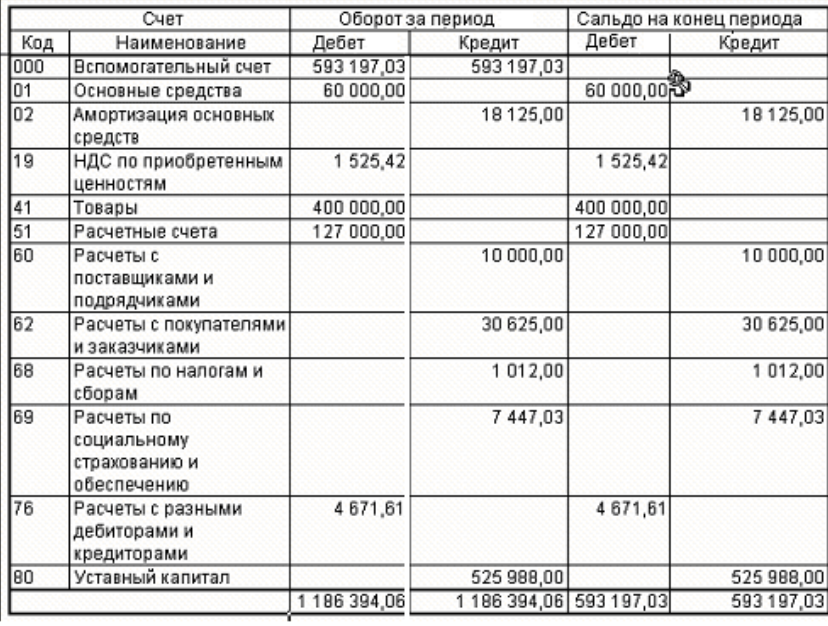

<span id="page-52-0"></span>Отсутствие в отчете остатков по счету «000» и совпадение Дебетового и Кредитового сальдо свидетельствует о правильном вводе начальных остатков. Если в отчете присутствует остаток по счету «000» , это - признак неправильного ввода. Для исправления ошибки еще раз откройте операцию ввода остатков и внесите в нее необходимые исправления.

#### **Список источников**

- 1. Михеева Е. В. Информационные технологии в профессиональной деятельности экономиста и бухгалтера [Текст] : учебное пособие для студентов учреждений среднего профессионального образования / Е. В. Михеева .— 10-е изд. стер .— Москва : Академия, 2016 .— 240 с : ил. — (Профессиональное образование) .— Рек. Федер. гос. учреждением "Федер. ин-т развития образования" .— В пер .— Библиогр.: с.234-235 .— ISBN 978- 5-4468-2648-3 : 673-37 .
- 2. Гридасов А. Ю. Бухгалтерский учет в программе 1С: Бухгалтерия 8.0 [Текст]  $=$  лабораторный практикум : учебное пособие / А. Ю. Гридасов, А.Г. Чурин, Л. И. Чурина .— 3-е изд., стер .— Москва : КНОРУС, 2011 .— 210 с : ил .— Рек. УМО .— Библиогр.: с. 210
- 3. Пономарева Л. В. Лабораторный практикум по бухгалтерскому учету (сквозная задача) [Текст] : учебное пособие / Л. В. Пономарева, Н. Д. Стельмашенко .— 3-е изд., перераб. и доп .— Москва : Вузовский учебник, 2012 .— 219 с. : ил., табл. — (Вузовский учебник)
- 4. Сайгидмагомедов А. М. Теория бухгалтерского учета [Текст] : учебное пособие / А. М. Сайгидмагомедов, В. В. Даитов .— Москва : ФОРУМ, 2012 .— 320 с. : ил. — (Высшее образование) .— Рек. УМО.

## Фархутдинов И.И., Еремина И.И.

Бухгалтерия предприятия на платформе 1С:Предприятие 8

## Часть 1

Настройка программы на учет Подготовка информационной базы Ввод начальных остатков

Учебно-методическое пособие

Подписано в печать 22.04.2019. Формат 60х84/16. Печать ризографическая. Бумага офсетная. Гарнитура «Times New Roman». Усл.п.л. 3,5 Уч.-изд. л. 3,36 Тираж 100 экз. Заказ № 1258

Отпечатано в Издательско-полиграфическом центре Набережночелнинского института Казанского (Приволжского) федерального университета

423810, г. Набережные Челны, Новый город, пр.Мира, 68/19 тел./факс (8552) 39-65-99 e-mail: [ic-nchi-kpfu@mail.ru](mailto:ic-nchi-kpfu@mail.ru)